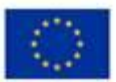

EVROPSKÁ UNIE Evinumenta unus<br>Evropský fond pro regionální rozvoj<br>Operační program Podnikání<br>a inovace pro konkurenceschopnost

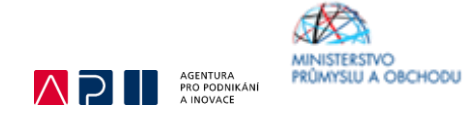

## **Ministerstvo průmyslu a obchodu České republiky Sekce fondů EU – Řídící orgán OP PIK**

# **PŘÍRUČKA PRO ŽADATELE A PŘÍJEMCE Z OPERAČNÍHO PROGRAMU PODNIKÁNÍ A INOVACE PRO KONKURENCESCHOPNOST**

# **PROGRAM INOVACE – Inovační projekt VÝZVA VIII**

**Praha – říjen 2020**

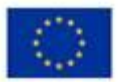

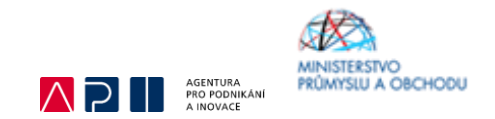

Dokument je výhradním vlastnictvím Ministerstva průmyslu a obchodu ČR a nesmí být použit pro jiné účely bez jeho výslovného souhlasu*.*

Dokument připravila Agentura pro podnikání a inovace (API) ve spolupráci s Ministerstvem průmyslu a obchodu ČR – Sekcí fondů EU, řídícím orgánem Operačního programu Podnikání a inovace pro konkurenceschopnost.

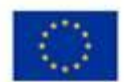

EVROPSKÁ UNIE<br>Evropský fond pro regionální rozvoj<br>Operační program Podnikání<br>a inovace pro konkurenceschopnost

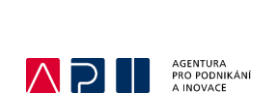

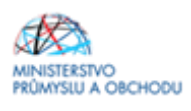

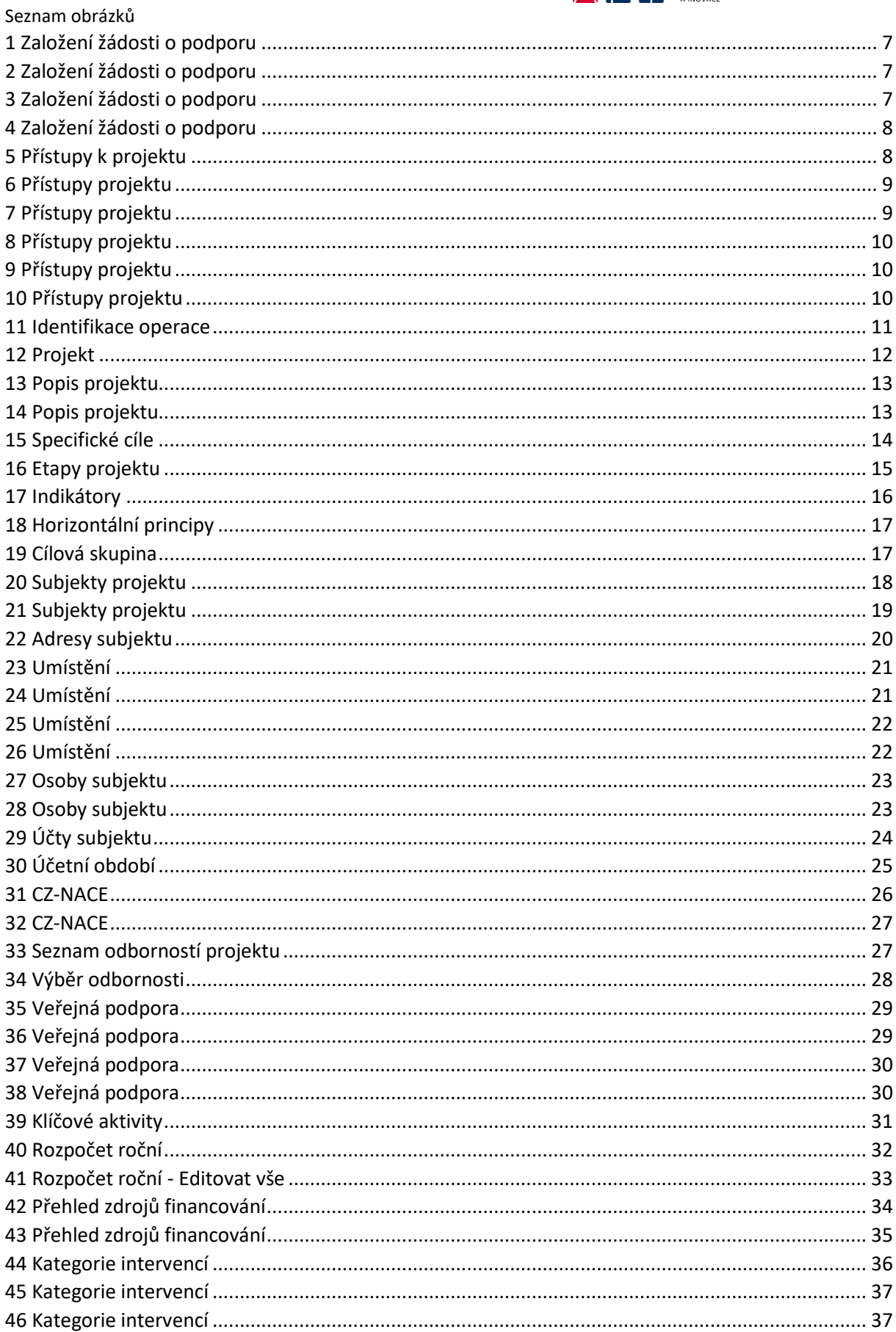

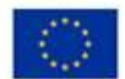

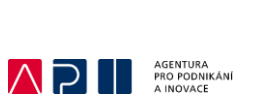

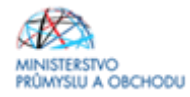

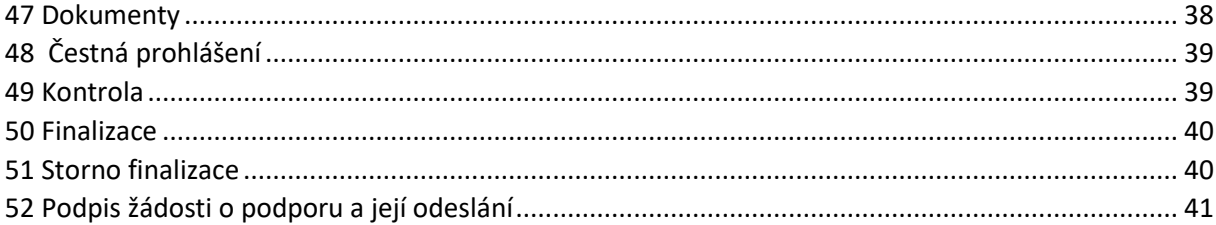

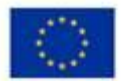

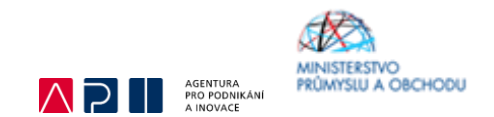

## **Úvod**

Program Inovace realizuje Prioritní osu 1 Rozvoj výzkumu a vývoje pro inovace, tematický cíl 1 Posílení výzkumu, technologického rozvoje a inovací, specifický cíl 1.1 Zvýšit inovační výkonnost podniků Operačního programu Podnikání a inovace pro konkurenceschopnost na léta 2014 – 2020.

Cílem programu Inovace je posílení inovační výkonnosti domácích firem a zvýšení jejich konkurenceschopnosti, prostřednictvím zvýšení využívání unikátních know-how z větší či menší části vzniklých ve spolupráci s akademickým a výzkumným sektorem, rozšíření know-how firem pro vlastní inovace, zvýšení efektivnosti interních procesů v oblasti řízení inovací a účinnější ochrany duševního vlastnictví, zvláště na zahraničních trzích, tak aby došlo k nárůstu počtu firem především místního původu v pozici technologických lídrů, k tvorbě a zavádění nových konkurenceschopných produktů na globální trh. Podporovány budou zejména inovace vyšších řádů a posílení schopnosti firem v oblasti high-tech výroby.

Jde o program s kontinuálním systémem sběru žádostí a hodnocení, tedy žádosti o podporu jsou vyhodnocovány průběžně dle data podání žádosti o podporu.

V případě výraznějšího převisu kvalitních projektů může Řídicí orgán OP PIK alokaci na tuto Výzvu adekvátně navýšit či vytvořit tzv. "zásobník projektů". Řídicí orgán může zastavit příjem žádostí o podporu při dvojnásobku požadované dotace v přijatých žádostech o podporu, nejdříve však po 14 dnech od zahájení příjmu žádostí o podporu.

Cílem tohoto dokumentu, **Příručka pro žadatele a příjemce (dále jen "Příručka")**, je poskytnout žadatelům o podporu základní informace o způsobu předkládání projektů a procesech souvisejících se samotnou realizací projektů. Veškeré informace týkající se zde popisované žádosti o podporu jsou pouhou fikcí a nezakládají se na reálných údajích.

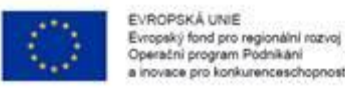

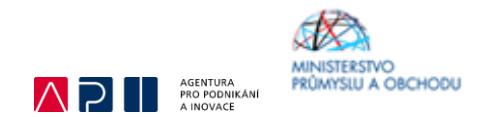

## **Žádost o podporu**

Žádost o podporu do programu Inovace budete podávat jednostupňově, tj. ve formě **žádosti o podporu** prostřednictvím elektronických formulářů, které jsou k dispozici v internetové aplikaci [ISKP14+.](https://mseu.mssf.cz/index.aspx)

Pokud podáváte prostřednictvím aplikace IS KP14+ žádost o podporu poprvé, je prvním krokem registrace žadatele. Návod pro registraci do IS KP14+ naleznete v [Obecné části Pravidel pro žadatele a](https://www.agentura-api.org/wp-content/uploads/2020/09/pravidla-pro-zadatele-a-prijemce-obecna-cast-platnost-21.-9.-2020.pdff)  [příjemce z](https://www.agentura-api.org/wp-content/uploads/2020/09/pravidla-pro-zadatele-a-prijemce-obecna-cast-platnost-21.-9.-2020.pdff) OP PIK.

Žádost o podporu včetně všech jejích příloh budete podávat **pouze elektronicky, nikoliv v papírové formě**. Podání žádosti o podporu se skládá z následujících kroků:

- 1. Založení projektu v aplikaci IS KP14+.
- 2. Stažení xls formuláře **Formulář finanční analýzy (FV)** ze [stránek](https://www.agentura-api.org/wp-content/uploads/2020/04/formular-financni-analyzy.xlsx) API, jeho vyplnění a nahrání do aplikace IS KP14+ do dokumentace projektu pod Formulář finančního a nefinančního zdraví.
- 3. Naskenovaní a vložení Rozvahy a Výkazy zisků a ztrát (VZZ) včetně přílohy k účetní závěrce za poslední 2 uzavřená účetní období. Naskenované výkazy nahrajte formou jednoho vícestránkového PDF dokumentu, kde jako první bude Rozvaha, jako druhý VZZ a jako třetí příloha k účetní závěrce.
- 4. Vyplnění formulářů žádosti o podporu.
- 5. Analýza nákladů a přínosů (CBA).
- 6. Vložení povinných příloh dle bodu 9.3 Výzvy:
	- a. rozvahu a Výkaz zisků a ztrát za poslední dvě uzavřená účetní období včetně Přílohy k účetní závěrce, pokud zákon tuto povinnost ukládá;
	- b. vyplněný formulář finanční analýzy u projektů s celkovými způsobilými výdaji, které se rovnají nebo jsou vyšší než 5 mil. Kč;
	- c. podnikatelský záměr dle povinné osnovy;
	- d. dokumentaci prokazující ukončený výzkum;
	- e. prohlášení k žádosti o podporu bez de minimis/včetně de minimis;
	- f. v případě projektů zahrnujících stavební práce žadatel předkládá Položkový rozpočet na podkladě aktuálního ceníku ÚRS/RTS/atd. - podrobněji viz bod 9.3 f) Výzvy;
	- g. v případě, že součástí projektu je dodávka technologie a žadatel disponuje cenovými nabídkami na dodávky veškeré nakupované technologie (může být souhrnně i jednotlivě), doplní žadatel tyto nabídky do žádosti o podporu; zároveň musí být součástí projektu detailní popis nakupované technologie včetně technické specifikace výkonových či jiných parametrů daného zařízení; v případě linek či složených zařízení je nezbytné doložit rozklad ceny (uvedením do podnikatelského záměru anebo doložením přílohy detailního položkového rozpočtu technologií k podnikatelskému záměru); pokud se jedná o unikátní zařízení, je rovněž nutné doložit detailní určení ceny; Řídicí orgán může posoudit cenu unikátní technologie vlastním posudkem;
	- h. další dokumenty dokládající skutečnosti uvedené v podnikatelském záměru (např. smlouvy o spolupráci, certifikáty, dokumenty prokazující zajištění externího financování projektu – vždy pokud je relevantní).
	- i. Vyplněný formulář pro výpočet dle metodiky znovupoužitého majetku (pouze velké podniky).
- 7. Kontrola údajů a odeslání celé žádosti o podporu prostřednictvím aplikace IS KP14+, po předchozím elektronickém podpisu celé žádosti.

Kroky pro korektní podání žádosti o podporu od jejího založení v IS KP 14+ po její podání budou popsány v následujících kapitolách.

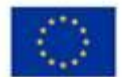

1.

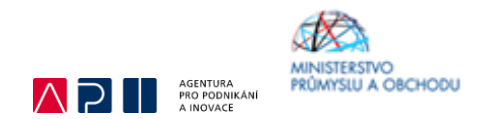

### Postup vyplnění žádosti o podporu

Založení Žádosti o podporu v systému IS KP 14+, který uvádí tato Příručka, demonstruje jednu z několika logických cest pro úspěšné podání žádosti o podporu. Pokud je v příručce uvedeno, že žadatel o podporu musí přejít z aktuálně vyplňovaného formuláře na jiný, není to samozřejmě jediná jeho možnost. Zde uvedený proces nicméně v případě jeho využití garantuje úspěch při vyplňování jednotlivých žádostí o podporu. Předpokladem pro vyplnění žádosti o podporu správně je však již dopředu připravený podnikatelský záměr vč. všech povinných příloh žádosti o podporu. Doporučujeme tedy všechny dokumenty mít již dopředu zpracované a připravené k využití. VEŠKERÉ INFORMACE UVÁDĚNÉ V JEDNOTLIVÝCH FORMULÁŘÍCH IS KP 14+ MUSÍ PLNĚ ODPOVÍDAT PODNIKATELSKÉMU ZÁMĚRU A JEHO PŘÍLOHÁM.

Žadatel o podporu je povinen vždy vyplnit pole zvýrazněné žlutou barvou. Doporučujeme však vyplňovat i některá pole, která jsou uvedena v této Příručce, jelikož zpřesníte informační hodnotu každé jednotlivé žádosti o podporu. Dále je nutné upozornit, aby žadatel o podporu neopomněl každou prováděnou změnu ukládat klikem na pole ULOŽIT nebo ULOŽIT A ZPĚT.

Žadatel je ve svém uživatelském prostředí nejprve povinen kliknout na pole ŽADATEL – viz Obrázek č.

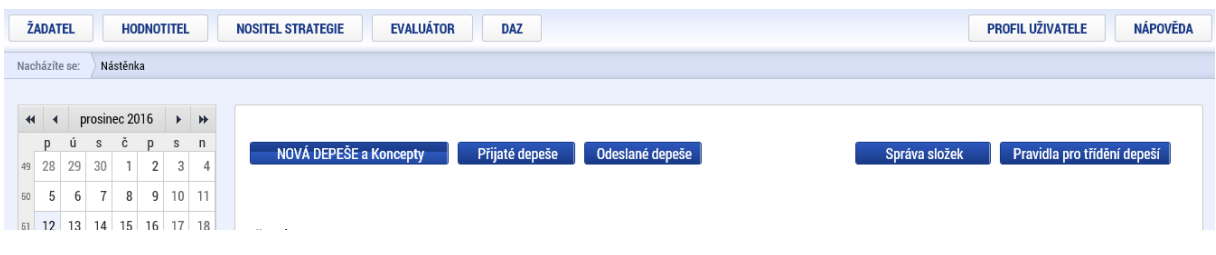

<span id="page-6-0"></span>*1 Založení žádosti o podporu*

Dalším krokem je vytvoření nové žádosti kliknutím na pole NOVÁ ŽÁDOST – viz Obrázek č. 2.

| $-$<br><b>NOVÁ ZÁDOST</b><br><b>MOJE PROJEKTY</b> | <b>MODUL CBA</b><br><b>SEZNAM VÝZEV</b> | <b>PROFIL UŽIVATELE</b><br><b>NAPOVEDA</b> |
|---------------------------------------------------|-----------------------------------------|--------------------------------------------|
| Nástěnka<br>Zadatel<br>Nacházíte se:              |                                         |                                            |

<span id="page-6-1"></span>*2 Založení žádosti o podporu*

Poté je nutné vybrat Operační program Podnikání a inovace pro konkurenceschopnost – viz Obrázek č. 3.

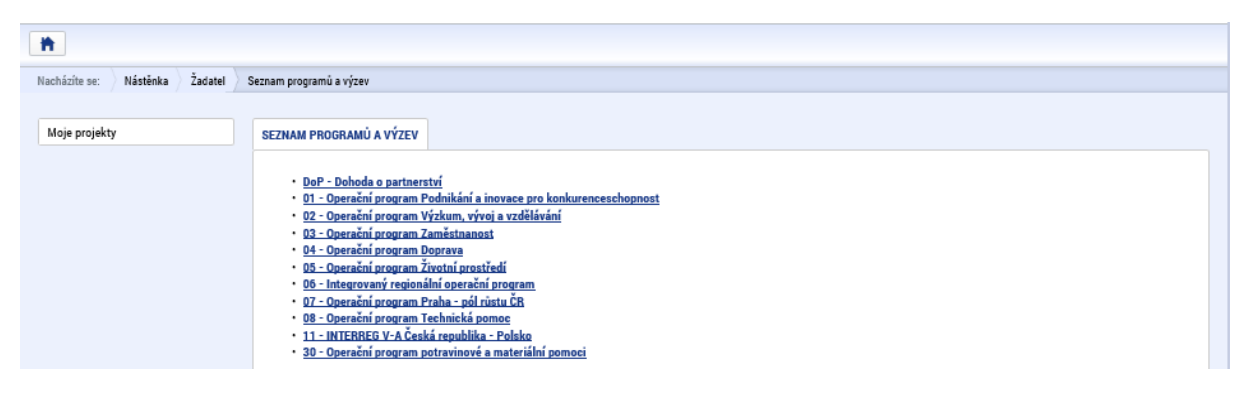

<span id="page-6-2"></span>*3 Založení žádosti o podporu*

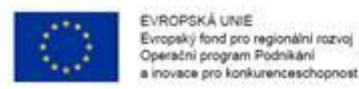

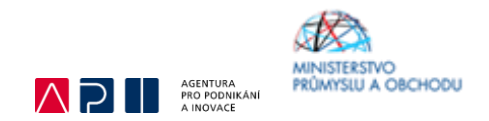

Posledním krokem ve fázi založení žádosti o podporu je vybrání výzvy s číslem OP PIK - (01\_20\_318) -INOVACE - Inovační projekt – Výzva VIII – viz Obrázek č. 4.

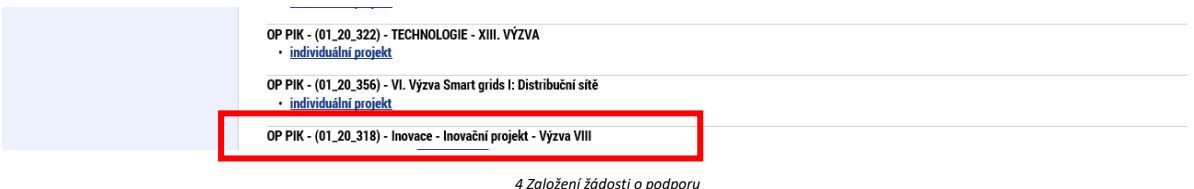

<span id="page-7-0"></span>Po otevření formuláře žádosti o podporu je prvním nezbytným krokem vytvoření korektních Přístupů k projektu tak, aby oprávněné osoby mohly danou žádost o podporu editovat, procházet, nahlížet na ní a případně ji i podepisovat. Proto klikněte v horní šedé liště žádosti o podporu na pole PŘÍSTUPY K PROJEKTU – viz Obrázek č. 5.

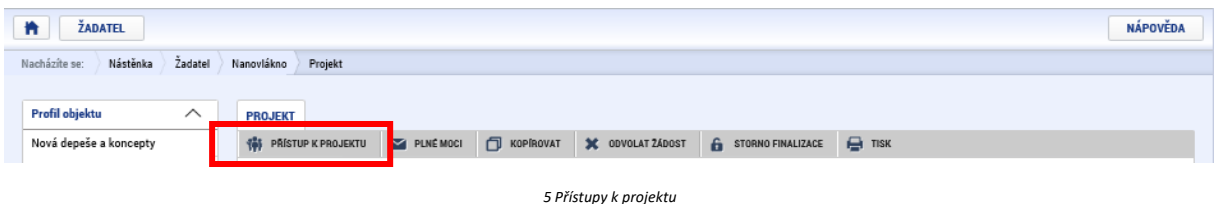

<span id="page-7-1"></span>Zobrazí se vám tabulka, kde osoba, jež zakládala žádost o podporu, bude v rámci svého přihlašovacího jména do IS KP 14+ vedena jako Editor a Správce přístupů. Jelikož bude nutné každou žádost o podporu na konci podepsat osobou oprávněnou jednat za společnost žadatele, musí být přiřazena i role Signatáře – viz Obrázek č. 7. Změna rolí u jednotlivých osob v uložených záznamech předchází kliknutí na pole ZMĚNIT NASTAVENÍ PŘÍSTUPŮ – viz Obrázek č. 6.

Je tedy nutné rozlišovat osobu, která projekt založila a bude vedena, jako Správce přístupů a osobu, která má dle způsobu jednání za společnost nebo na základě plné moci oprávnění k jednání za společnost. Tato osoba musí být v systému vedena jako zmiňovaný Signatář. V otázce zmocnění postupujte dle platných Pravidel pro žadatele a příjemce z OP PIK – obecné části [\(https://www.agentura-api.org/wp-content/uploads/2020/09/pravidla-pro-zadatele-a-prijemce](https://www.agentura-api.org/wp-content/uploads/2020/09/pravidla-pro-zadatele-a-prijemce-obecna-cast-platnost-21.-9.-2020.pdf)[obecna-cast-platnost-21.-9.-2020.pdf\)](https://www.agentura-api.org/wp-content/uploads/2020/09/pravidla-pro-zadatele-a-prijemce-obecna-cast-platnost-21.-9.-2020.pdf).

Pokud bude Signatářem jiná osoba než Správce přístupů, je možné přes pole NOVÝ ZÁZNAM přidat tuto osobu. Pokud osoba není registrována v systému IS KP 14+ postupujte tak jak je znázorněno na Obrázku č. 9 zaškrtnutím checkboxu Signatář bez registrace v IS KP14+, vyplněním žlutých polí a uložením.

V případě, že osoba Signatáře je již v systému IS KP 14+ registrována, stačí vyplnit přihlašovací jméno dané osoby do žlutého pole a uložit. Postup je v tomto případě znázorněný na Obrázku č. 10.

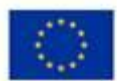

EVROPSKÁ UNIE<br>Evropský fond pro regionální rozvoj<br>Operační program Podnikání<br>a inovace pro konkurenceschopnost

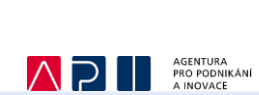

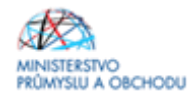

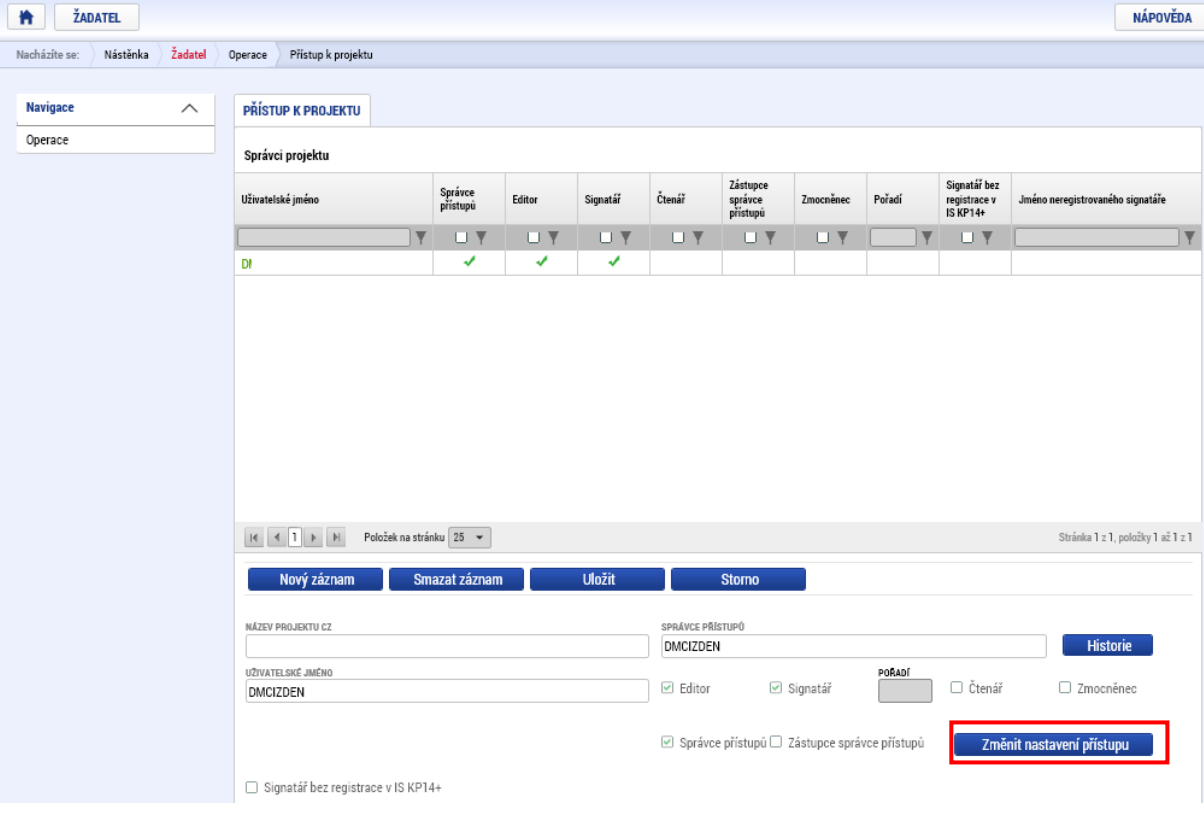

<span id="page-8-0"></span>*Přístupy projektu*

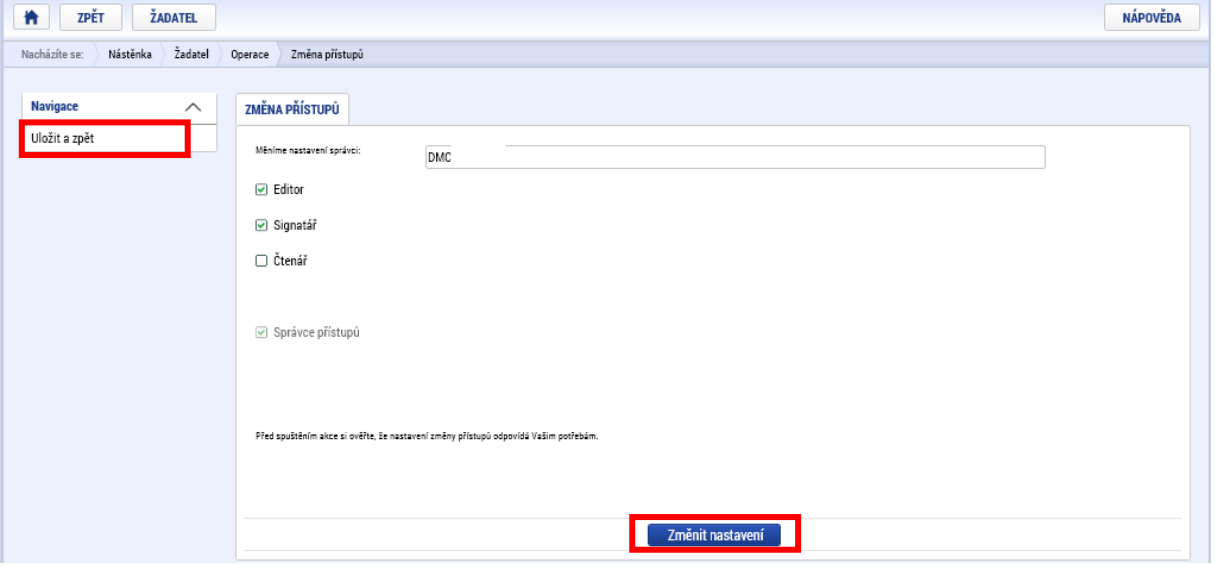

<span id="page-8-1"></span>*Přístupy projektu*

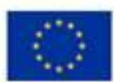

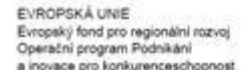

<span id="page-9-0"></span>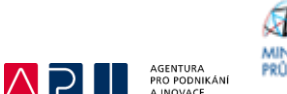

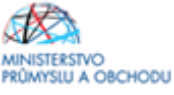

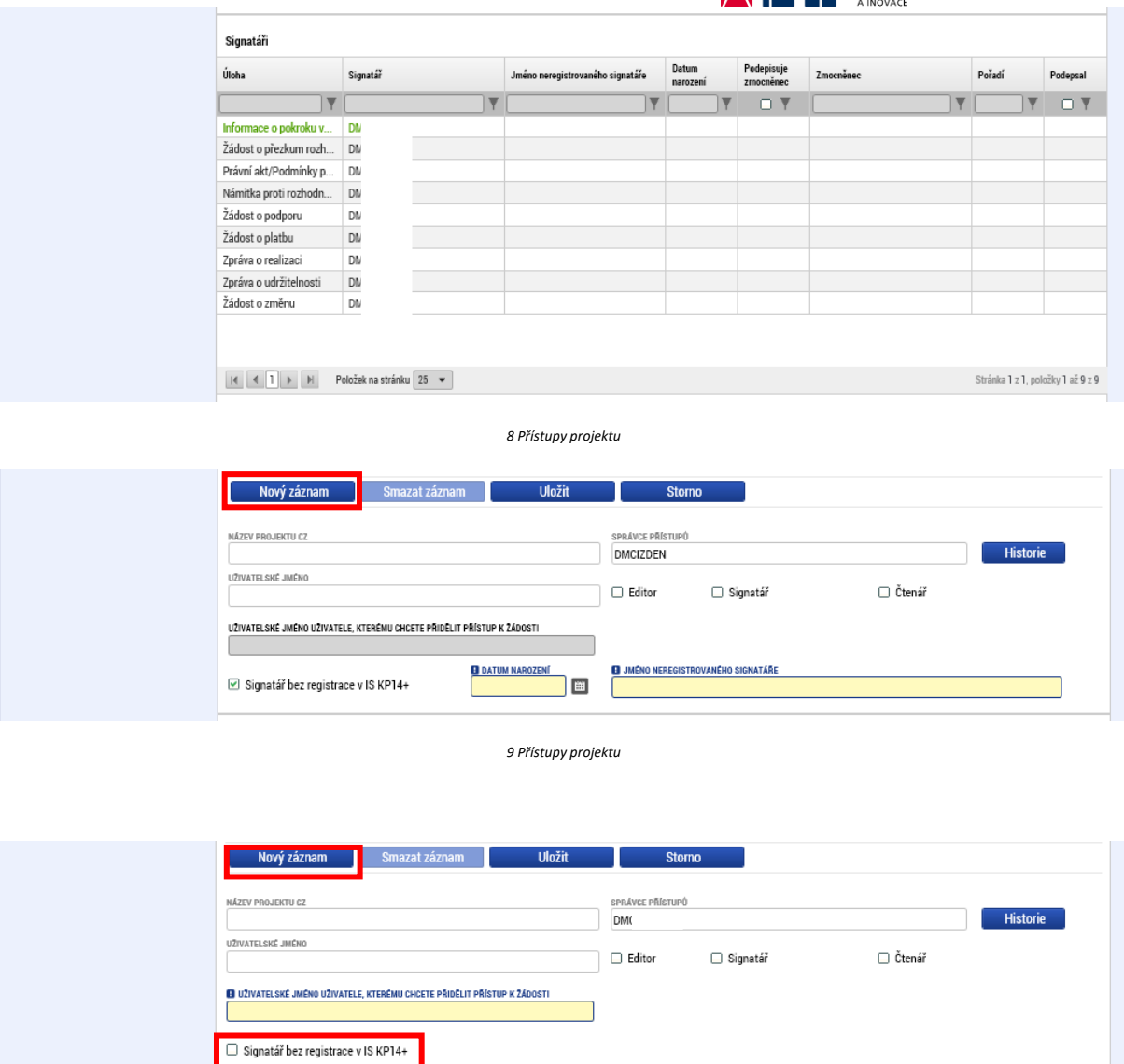

<span id="page-9-2"></span><span id="page-9-1"></span>*10 Přístupy projektu*

Po ukončení editace na poli PŘÍSTUPY K PROJEKTU si žadatel přes tlačítko Operace zobrazí formulář Identifikace operace, kde je nutné vyplnit povinné pole ZKRÁCENÝ NÁZEV PROJEKTU, zadat TYP PODÁNÍ žádosti o podporu viz Obrázek č. 11 a podle toho, zda podepisuje jeden nebo více signatářů, vybrat ve ZPŮSOBU JEDNÁNÍ danou volbu.

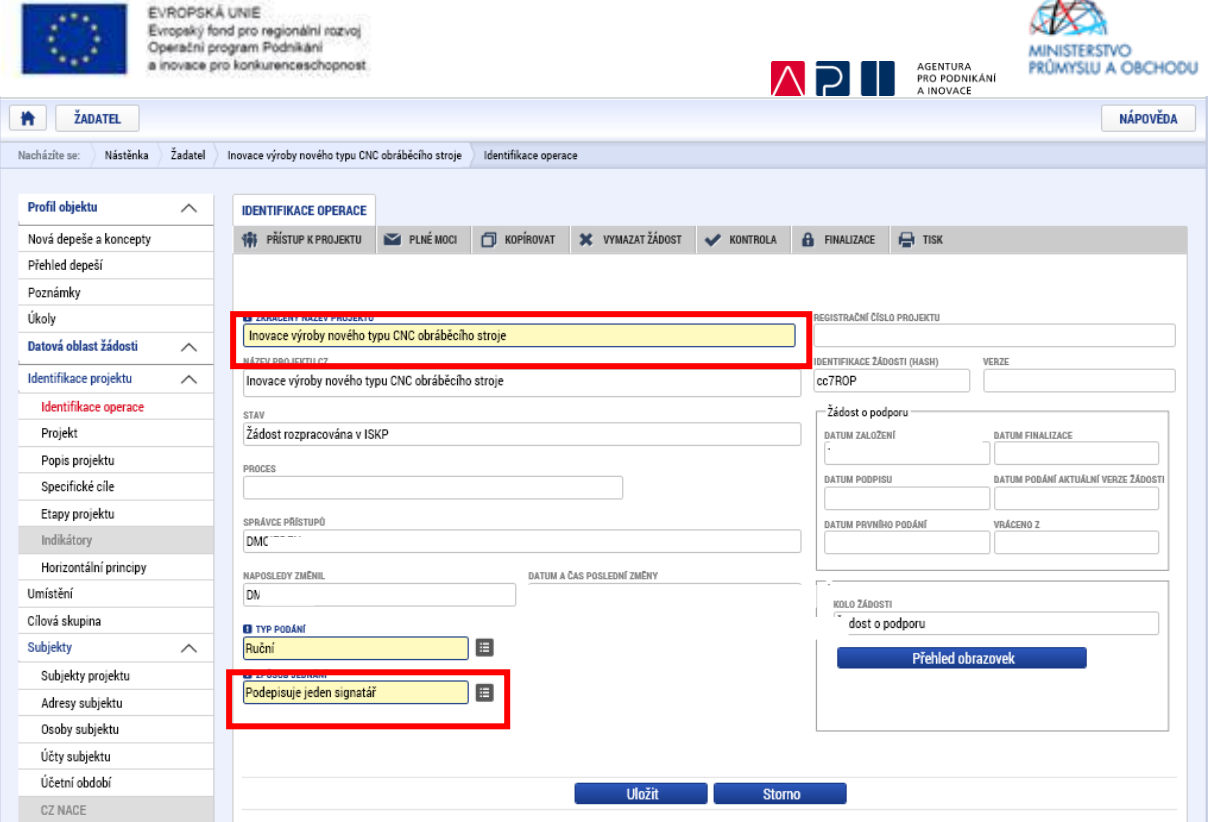

<span id="page-10-0"></span>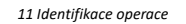

Po uložení pokračujte překlikem na formulář PROJEKT. Zde vyplňte povinná pole NÁZEV PROJEKTU CZ a NÁZEV PROJEKTU EN (anglický překlad prvního pole). Do pole ANOTACE PROJEKTU stručně popište předmět projektu – viz Obrázek č. 12.

Dále žadatel musí vyplnit pole PŘEDPOKLÁDANÉ DATUM ZAHÁJENÍ PROJEKTU, které musí být nastaveno nejdříve na datum podání žádosti o podporu, a pole PŘEDPOKLÁDANÉ DATUM UKONČENÍ PROJEKTU. Toto datum je možné nastavit na max. termín 30. 6. 2023, přičemž nesmí překročit datum stanovené Výzvou jako Nejzazší datum pro ukončení fyzické realizace operace na titulní straně Výzvy.

Pole JINÉ PENĚŽNÍ PŘÍJMY a PŘÍJMY DLE ČL. 61 OBECNÉHO NAŘÍZENÍ žadatel vyplní dle vzoru na Obrázku č. 12.

V doplňkových informacích pak v případě, že budou v budoucnu v rámci projektu realizována výběrová řízení, se vybere "Realizace zadávacích řízení na projektu".

Žadatel tamtéž zaškrtne příznak/checkbox "Veřejná podpora". Tento příznak pak ponechá již navždy zaškrtnutý.

V tomto formuláři je nutné doplnit informaci týkající se CBA. Zatrhnutí checkboxu "CBA" se automaticky provede po navázání CBA analýzy na projektu přes Modul CBA.

Podrobný návod k vyplnění CBA analýzy naleznete v CBA – [Příručce pro žadatele,](https://www.agentura-api.org/ekonomicke-hodnoceni/) která je k dispozici na stránkách API

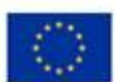

EVROPSKÁ UNIE Evropský fond pro regionální rozvoj<br>Operační program Podnikání<br>a inovace pro konkurenceschopnost

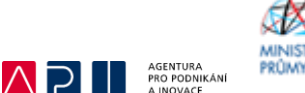

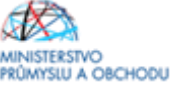

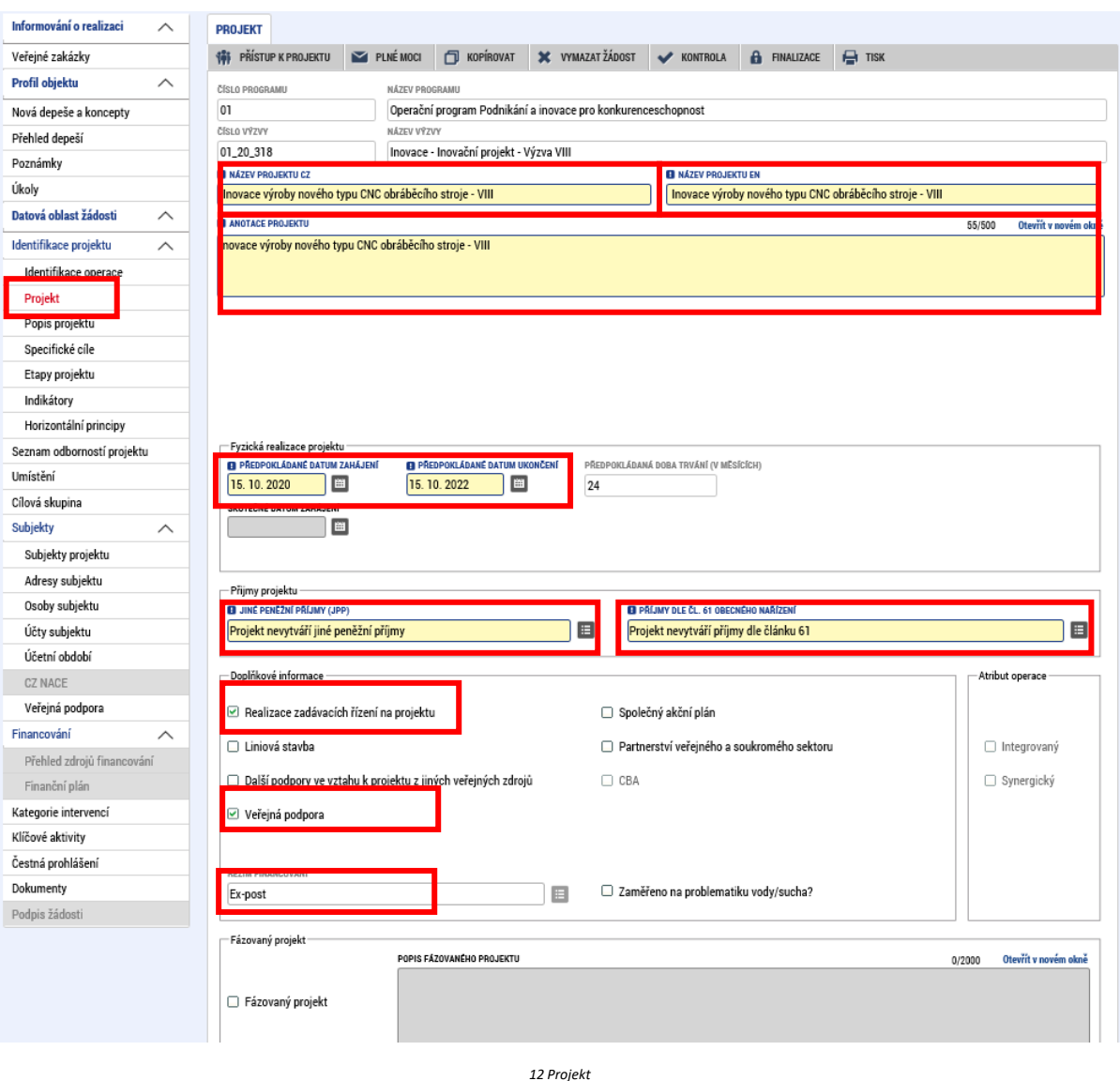

<span id="page-11-0"></span>Po uložení formuláře PROJEKT přejde žadatel na formulář POPIS PROJEKTU, kde je nutné vyplnit všechna povinná pole, kde stručně a výstižně odpoví na jednotlivé otázky takovým způsobem, aby bylo již od začátku zjevné, co je předmětem projektu, jaké problémy řeší a jaké si stanovuje cíle. U "Jaké aktivity v projektu budou realizovány" žadatel uvede typ inovace, který bude předmětem podnikatelského záměru dle definice ve Výzvě VIII. (produktová inovace, procesní inovace, organizační inovace, marketingová inovace) a opět stručně charakterizuje předmět vybraného typu inovace – viz Obrázek č. 13.

Do pole POPIS REALIZAČNÍHO TÝMU doporučujeme nevpisovat konkrétní pracovníky, ale pouze pozice, které se budou na realizaci projektu podílet. Uvedené pozice přitom musí odpovídat tomu, co žadatel uvede v podnikatelském záměru.

Šedá pole – viz Obrázek č. 14 – na tomto formuláři žadatel vyplňovat nemusí.

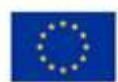

EVROPSKÁ UNIE<br>Evropský fond pro regionální rozvoj<br>Operační program Podnikání<br>a inovace pro konkurenceschopnost

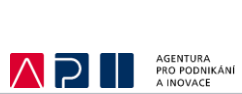

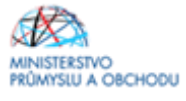

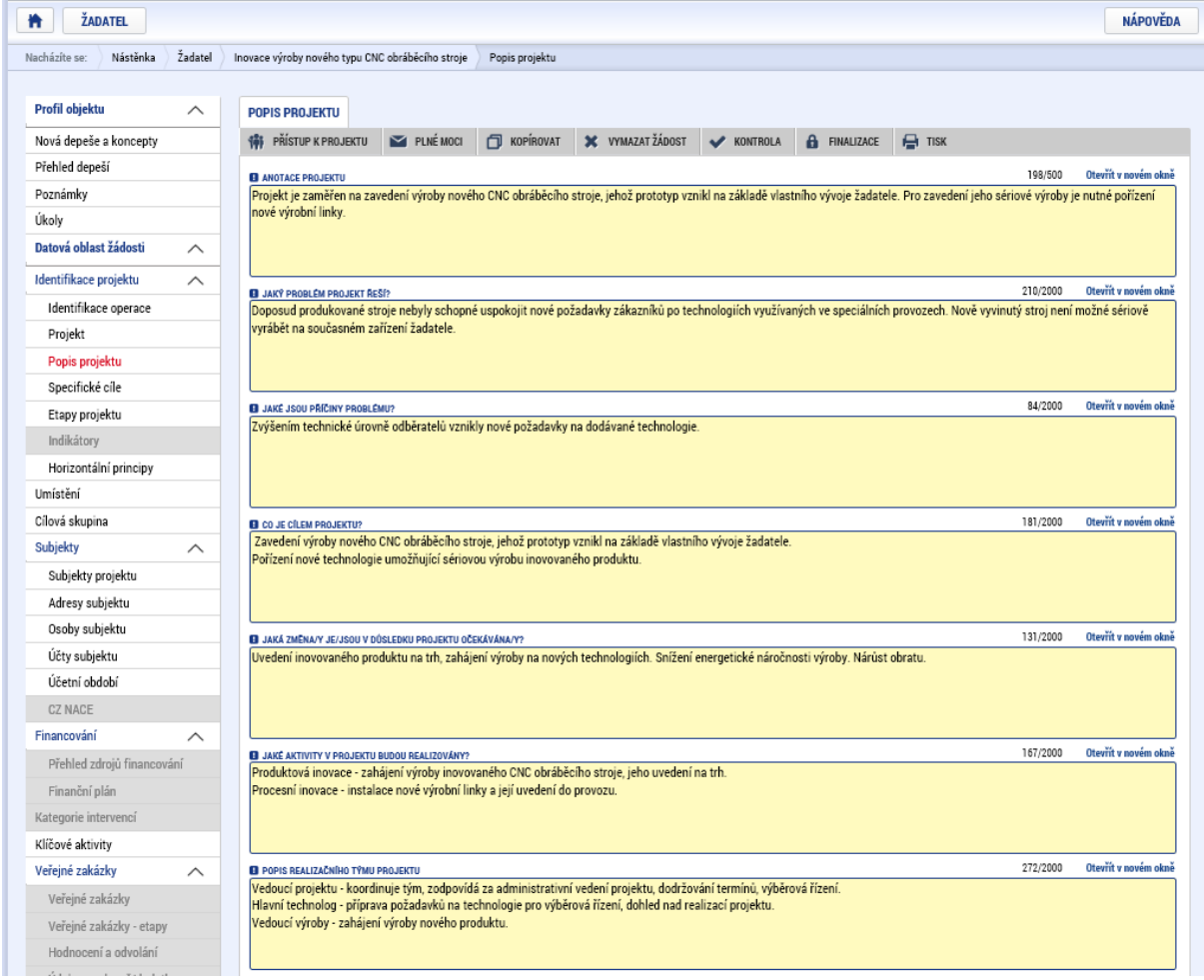

#### <span id="page-12-0"></span>*13 Popis projektu*

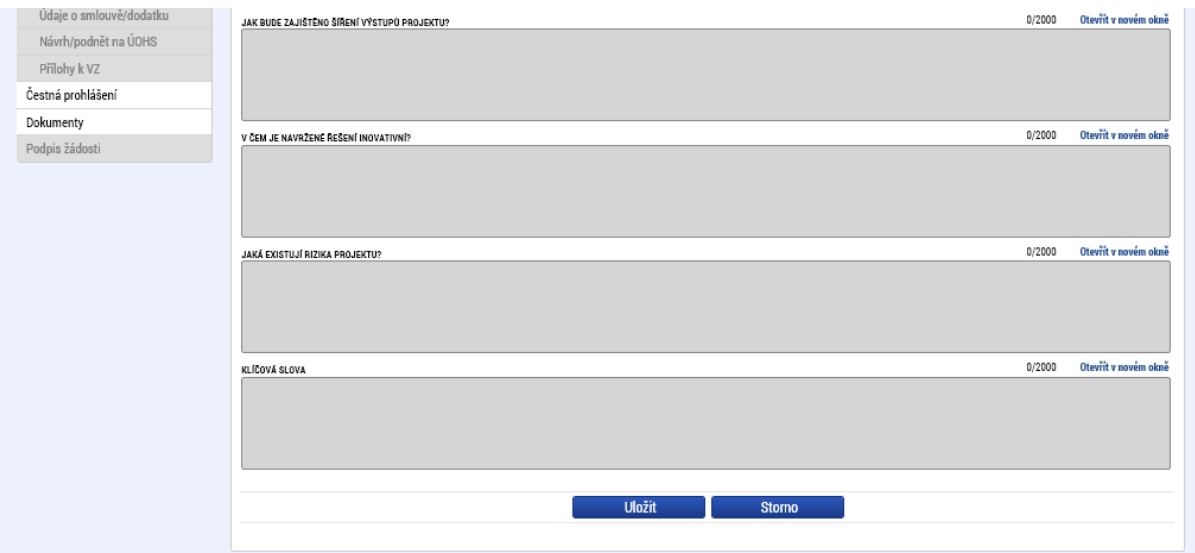

<span id="page-12-1"></span>*14 Popis projektu*

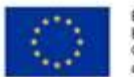

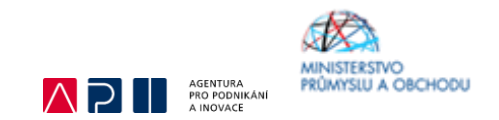

Po uložení formuláře POPIS PROJEKTU přejděte na formulář SPECIFICKÉ CÍLE a zkontrolujte si, že jsou v povinných polích shodné údaje s těmi, které jsou uvedeny na Obrázku č. 15. Systém tyto údaje vyplňuje u výzvy programu INOVACE sám.

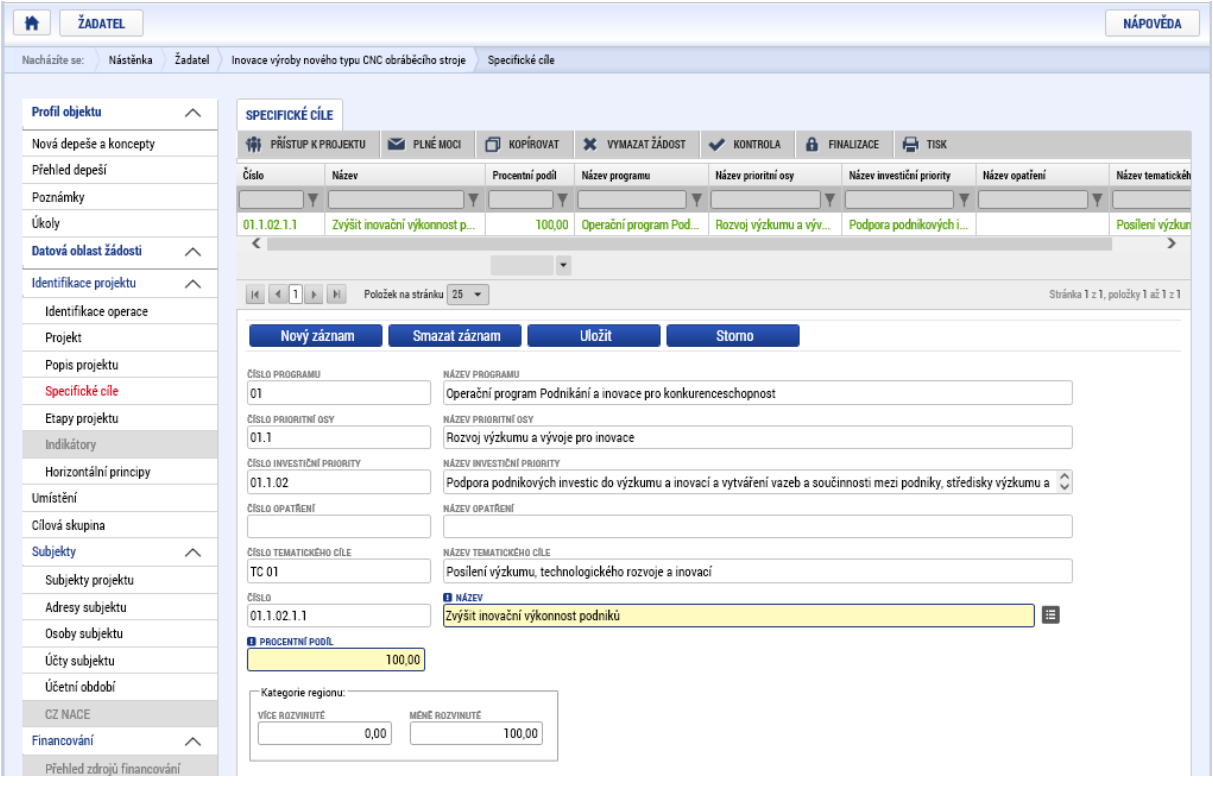

<span id="page-13-0"></span>*15 Specifické cíle*

Dalším krokem bude přidání a popis jednotlivých etap projektu ve formuláři ETAPY PROJEKTU<sup>1</sup>. Žadatel vyplní povinná pole NÁZEV ETAPY, PŘEDPOKLÁDANÉ DATUM ZAHÁJENÍ, resp. UKONČENÍ<sup>2</sup> a ke každé etapě uvede stručný popis. Pokud bude mít více než jednu etapu v projektu, provede přidání každé další etapy přes pole Nový záznam – viz Obrázek č. 16.

V rámci realizace projektu lze využít etapizaci, projekty ve Výzvě mohou mít **maximálně 3 etapy**.

 $1$  Upozorňujeme, že počet etap a jejich časové rozdělení musí odpovídat tomu, co je uvedeno v podnikatelském záměru. Pravidla etapizace jsou přílohou Pravidel pro žadatele a příjemce z OP PIK – obecná část. Nelze rozdělit na etapy projekt s plánovanou dobou realizace kratší než 6 měsíců. Nelze rozdělit na etapy projekt, kde celkové způsobilé výdaje (CZV) projektu jsou nižší než 5 mil. Kč.

<sup>&</sup>lt;sup>2</sup> Předpokládané datum zahájení u první etapy se musí shodovat s předpokládaným datem zahájení projektu. Datum závěrečné etapy se musí shodovat s předpokládaným datem ukončení projektu.

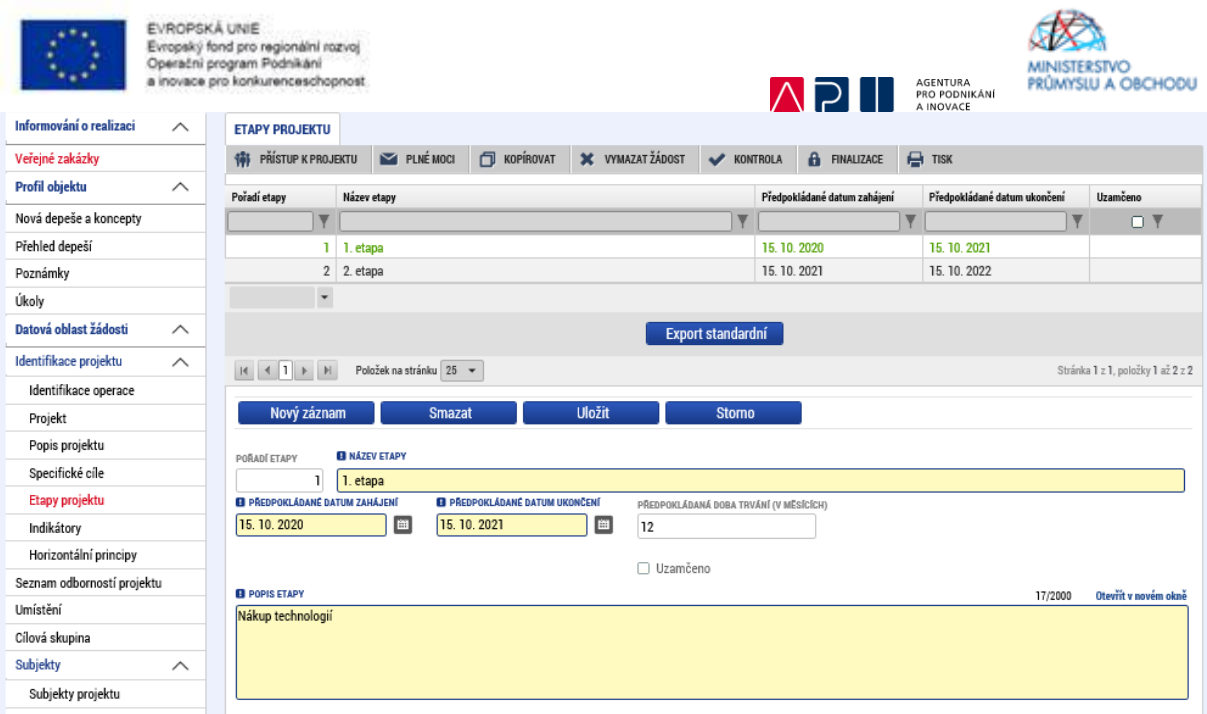

<span id="page-14-0"></span>*16 Etapy projektu*

Po uložení poslední etapy přejde žadatel na formulář INDIKÁTORY.

Ve formuláři jsou předdefinovány konkrétní Indikátory vztahující se k programu INOVACE – Inovační projekt. Konkrétně se jedná o indikátory:

1) Povinné k výběru

- 20000 Počet podniků spolupracujících s výzkumnými institucemi
- 21200 Počet podniků, které dostávají podporu pro účely uvádění nových výrobků na trh
- 21301 Počet podniků, které dostávají podporu pro účely zavádění výrobků nových pro podnik
- 21410 Tržby podpořených podniků v důsledku zavedené inovace
- 20400 Počet nových výzkumných pracovníků v podporovaných subjektech
- 20702 Počet nově vytvořených pracovních míst, zaměstnanci VaV ženy
- 2) Povinné k naplnění
- 22501 Počet zavedených inovací

**Datum výchozí hodnoty bude u všech indikátorů (jak povinných k výběru, tak povinných k naplnění) shodné s datem registrace Žádosti o podporu. U indikátoru 21410 je nutné tuto hodnotu vyplnit u ostatních indikátorů systém vyplní automaticky.**

### **Jako datum cílové hodnoty bude vždy uvedeno předpokládané datum ukončení projektu.**

U indikátorů povinných k výběru, je nutné vyplnit "Cílovou hodnotu" a "Datum cílové hodnoty". Jako cílová hodnota u indikátorů 21410, 20400 a 20702 bude uvedena vždy 0 (cílová hodnota se nestanovuje), u indikátorů 21200 a 21301 žadatel o podporu dle svého podnikatelského záměru zvolí, zda je podnikem, který dostává podporu pro účely uvádění nových výrobků na trh nebo zda zavádí výrobky nové pro podnik. K relevantnímu indikátoru napíše hodnotu 1, u druhého pak hodnotu 0. Jako datum cílové hodnoty bude vždy uvedeno předpokládané datum ukončení projektu. U indikátoru 21410 Tržby podpořených podniků v důsledku zavedené inovace se navíc ještě vyplňuje "Výchozí hodnota" a "Datum výchozí hodnoty". Výchozí hodnota bude 0. Nepředpokládá se, že by k datu výchozí hodnoty již plynuly tržby v důsledku zavedené inovace.

U Indikátoru 20000 "Počet podniků spolupracujících s výzkumnou institucí" žadatel o podporu dle zaměření projektu indikativně odhadne cílovou hodnotu a uvede ji do "Cílové hodnoty". Je tedy možné

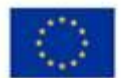

EVROPSKÁ UNIE Evropský fond pro regionální rozvoj<br>Operační program Podnikání uana nin konkurancaschonnost

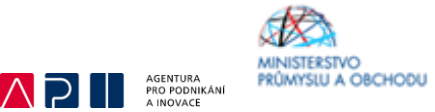

vyplnit hodnotu 0 i 1 dle toho, zda v rámci realizace projektu dojde k nějaké spolupráci s výzkumnými institucemi.

U indikátorů povinných k naplnění je nutné vyplnit "Cílovou hodnotu a datum cílové hodnoty". Cílová hodnota odráží souhrnný počet zaváděných inovací, a to jak produktových, procesních, organizačních nebo marketingových. Datum cílové hodnoty pak datum ukončení projektu, tj. kdy dojde k naplnění indikátoru povinného k naplnění.

Každou změnu záznamu musí žadatel o podporu na formuláři jako vždy uložit.

Výsledný seznam indikátorů bude poté vypadat obdobně jako na Obrázku č. 17.

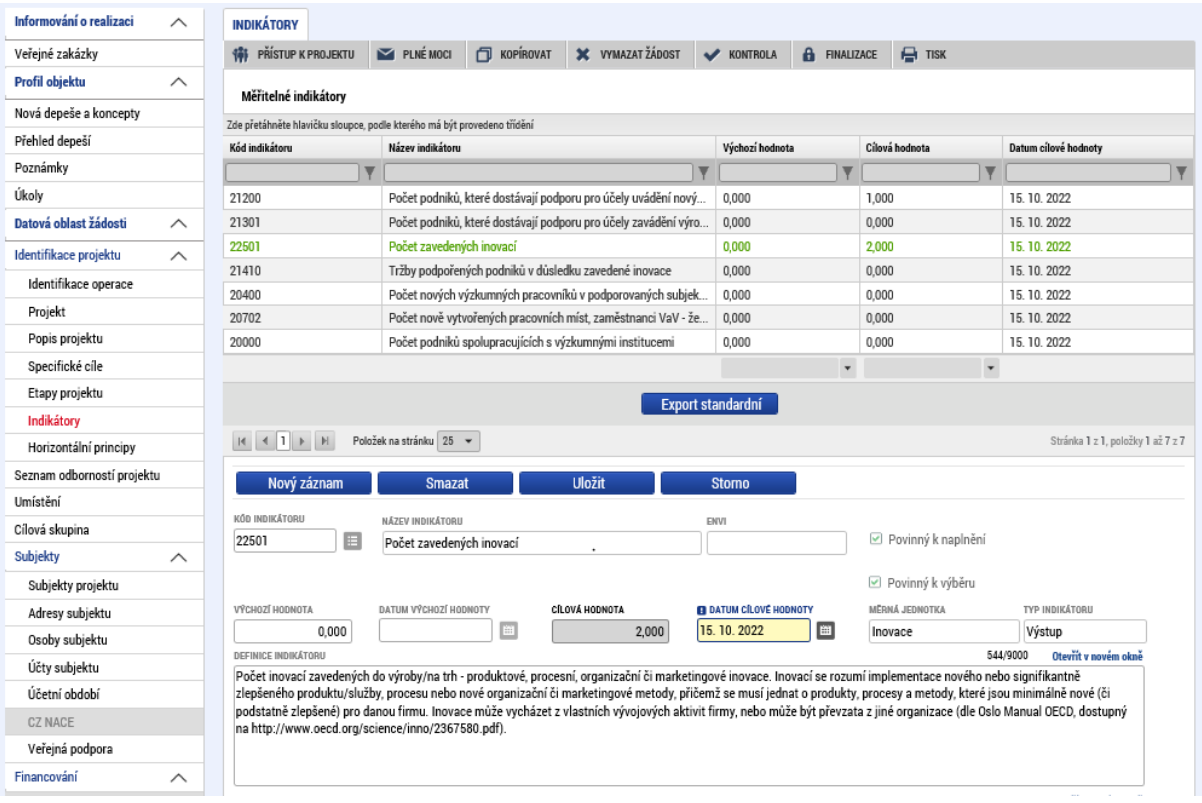

<span id="page-15-0"></span>*17 Indikátory*

Následujícím formulářem jsou HORIZONTÁLNÍ PRINCIPY. Zde vyberete "Vliv projektu na horizontální princip" a stručně vyplníte "Popis a zdůvodnění vlivu projektu na horizontální princip". U udržitelného rozvoje (environmentální indikátory) není možné z důvodu, že se nejedná o ENVI ukazatel, vybrat Pozitivní vliv na horizontální princip. Pokud dochází k plnění uvedených principů, volte Neutrální vliv k horizontálnímu principu.

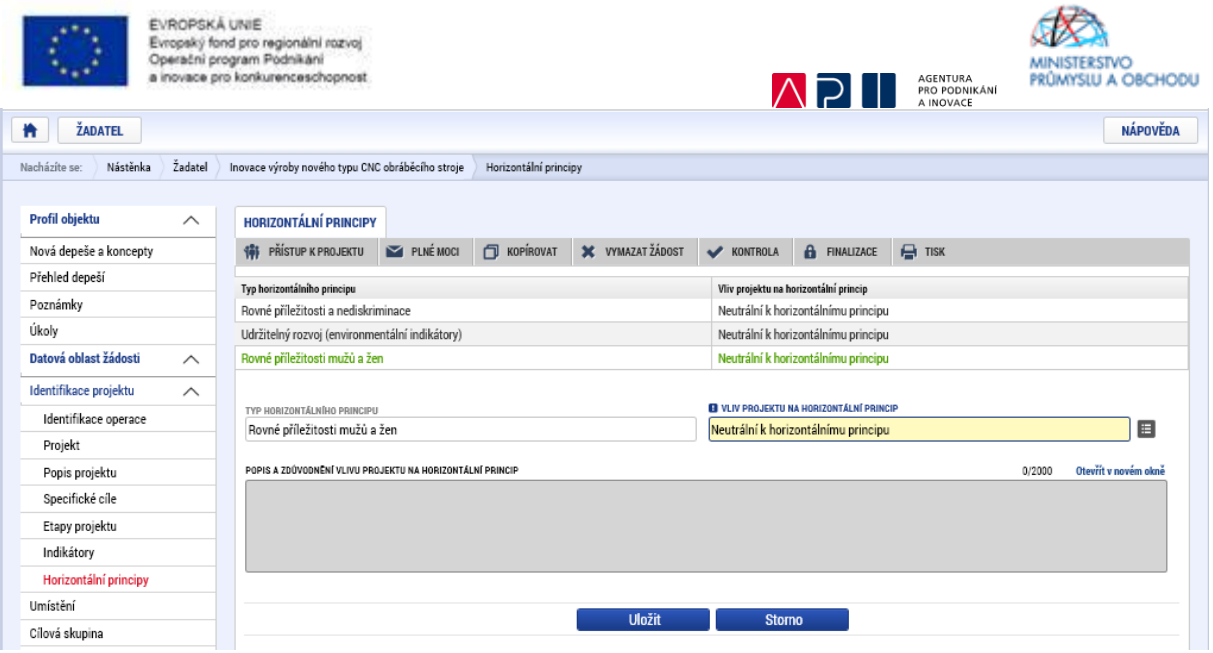

<span id="page-16-0"></span>*18 Horizontální principy*

Jako další formulář doporučujeme vyplňovat formulář CÍLOVÁ SKUPINA. Zde žadatel uvede vždy záznam Podnikatelské subjekty, kde do pole POPIS CÍLOVÉ SKUPINY vyplní pouze "Podnikatelské subjekty".

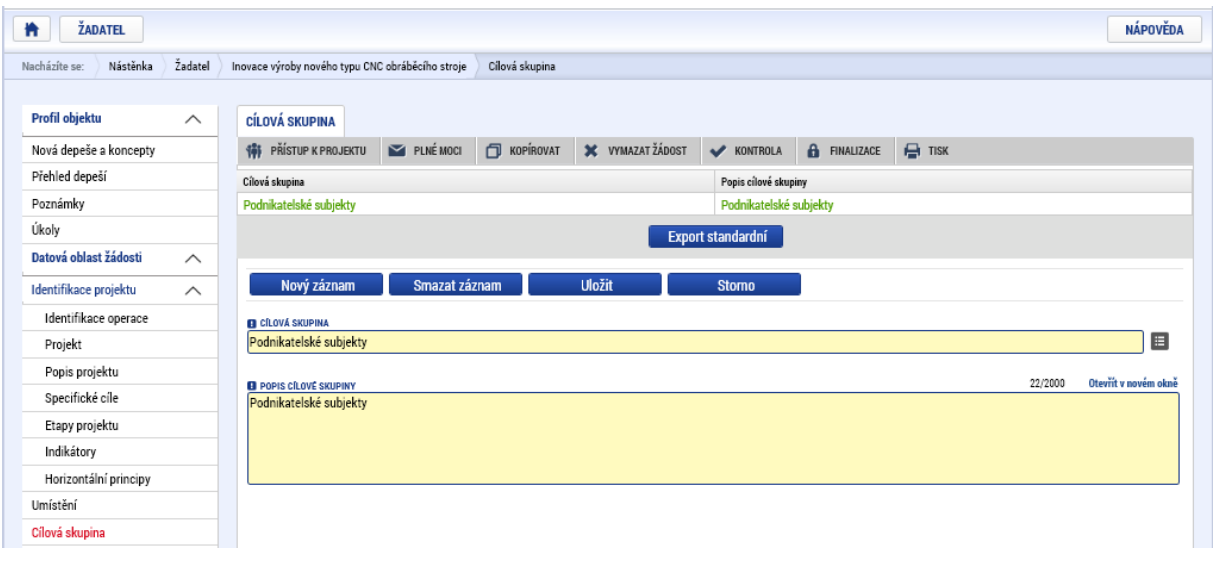

Dalším formulářem, který žadatel o podporu musí vyplnit je formulář SUBJEKTY PROJEKTU. Zde žadatel o podporu nejprve uvede jako typ subjektu Žadatel/příjemce. Poté do pole IČ uvede svoje identifikační číslo a klikne na tlačítko Validace. Automaticky se mu vyplní údaje název subjektu, právní forma, datum vzniku, datum validace a statutární orgány.

<span id="page-16-1"></span>*19 Cílová skupina*

Poté je nutné ještě doplnit DIČ a vyplnit povinná pole POČET ZAMĚSTNANCŮ, ROČNÍ OBRAT (EUR) a BILANČNÍ SUMA ROČNÍ ROZVAHY A VELIKOST PODNIKU. Při vyplňování údajů o velikosti podniku vychází žadatel o podporu z aplikačního výkladu MSP a souvisejících dokumentech pro definici MSP.<sup>3</sup>

<sup>&</sup>lt;sup>3</sup> Následně jsou hodnoty výpočtu dokládány před vydáním RoPD. Dokument Prohlášení k Rozhodnutí o poskytnutí dotace.

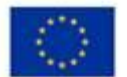

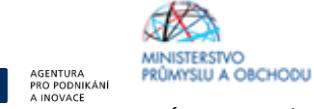

**ADI** 

Žadatel o podporu následně dle vzoru na Obrázku č. 20 vybere záznam v poli TYP PLÁTCE DPH<sup>4</sup> a zaškrtne checkbox "Zahrnout do definice jednoho podniku".

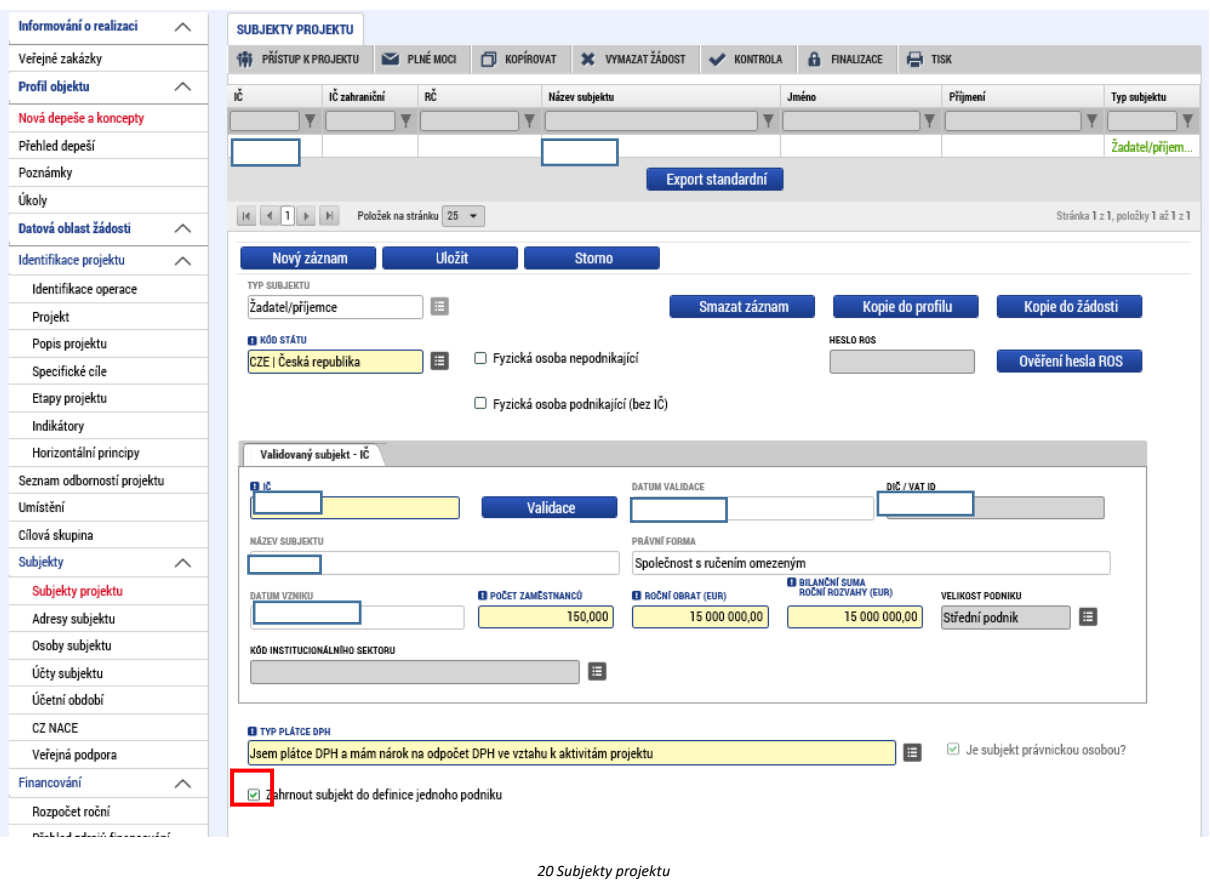

<span id="page-17-0"></span>V případě, že v rámci projektu bude čerpána dotace v režimu de minimis, je nutné v tomto formuláři vyplnit všechny subjekty spadající do definice jednoho podniku. Více o definici jednoho podniku naleznete v příručce na stránkách API – viz odkaz [http://www.agentura-api.org/metodika/msp/.](http://www.agentura-api.org/metodika/msp/) U každého subjektu je pak nutné zaškrtnout checkbox "Zahrnout subjekt do definice jednoho podniku".

<sup>&</sup>lt;sup>4</sup> Pokud by žadatel nebyl plátcem DPH, v poli TYP PLÁTCE DPH vybere záznam "Nejsem plátcem DPH". V tomto případě zároveň nemusí vyplňovat pole DIČ.

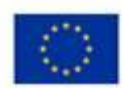

EVROPSKÁ UNIE Evropský fond pro regionální rozvoj<br>Operační program Podnikání vana nro konkurancaschonnost

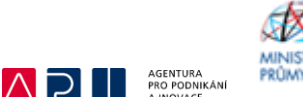

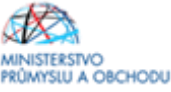

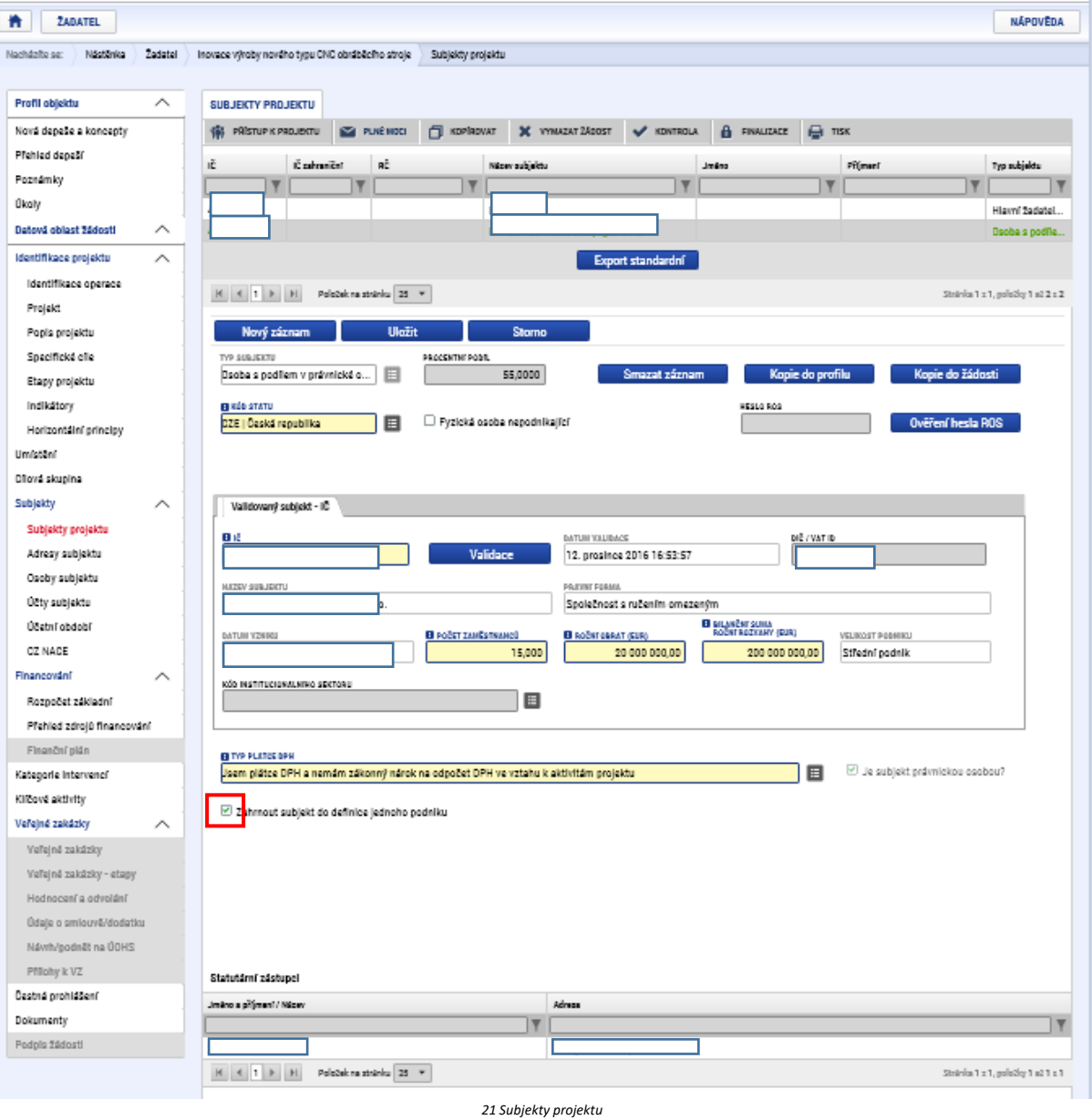

<span id="page-18-0"></span>Po uložení formuláře SUBJEKTY PROJEKTU žadatel o podporu přechází na formulář ADRESY SUBJEKTU, kde pro každý Subjekt projektu (tj. žadatel a subjekty spadající do definice jednoho podniku) uvede relevantní záznamy pro adresy. Adresa sídla společností a organizací se v systému vybírá automaticky a vždy je u ní v části formuláře Typ adresy uveden záznam s kódem A – Adresa oficiální.

Pro potřeby projektu je nutné mít v žádosti uvedeny minimálně tři typy adres: A – Adresa oficiální, R – Adresa místa realizace a D – Adresa doručovací.

Pokud je místem realizace (resp. doručovací adresou) u jednotlivých subjektů zároveň adresa oficiální, stačí, aby u nich žadatel o podporu označil zbývající záznamy v levé části Typu adresy a kliknutím na šipku doprava přidal ke stávajícímu záznamu adresy oficiální.

Pokud se však místo/a realizace a oficiální adresa neshodují, je vždy u jednotlivých subjektů nutné, aby byla přes tlačítko Nový záznam přidána nová adresa, kde žadatel vyplní všechna dostupná pole a následně v části Typ adresy přidá dotyčný kód adresy. Po všech operacích je nutné daný záznam uložit.

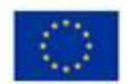

EVROPSKÁ UNIE Evropský fond pro regionální rozvoj<br>Operační program Podnikání vana nro konkurancaschonnost

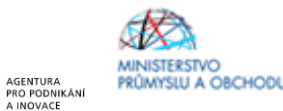

Pokud je projekt realizován na zelené louce a není tedy uděleno č.p., nevyplňuje žadatel místo realizace v systému, ale doloží do dokumentů čestné prohlášení k místu realizace společně s výpisem z KN, případně s nájemní smlouvou.

 $\wedge$ 

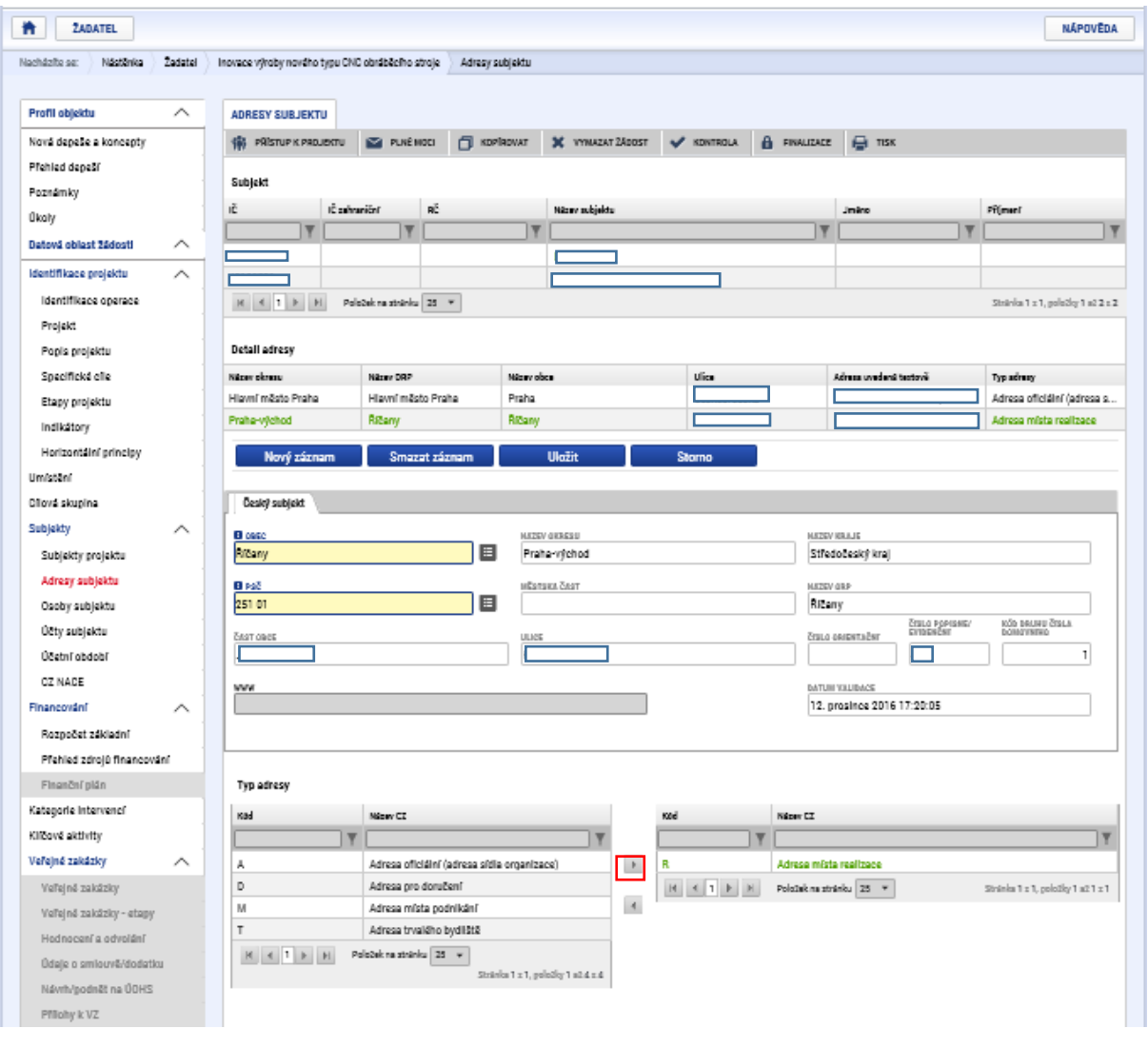

<span id="page-19-0"></span>*22 Adresy subjektu*

Pokud již žadatel o podporu dokončil vyplňování formuláře ADRESY SUBJEKTU, je možné se přesunout na formulář UMÍSTĚNÍ. Zde musí v horní části vyplnit Místo realizace a v dolní Místo dopadu. Jelikož je vyplňování obou částí shodné a žadatel o podporu zde bude uvádět totožné záznamy, popíšeme pouze část pro Místo realizace. Na doprovodných Obrázcích č. 24 a 25 potom můžete vidět konečné vyplnění pro obě části.

Žadatel o podporu nejprve klikne v části Místo realizace na tlačítko Obec – viz Obrázek č. 23. Poté vybere podle toho, co na předchozím formuláři uvedl jako adresu místa realizace, záznam pro dotyčnou obec (je možné využívat filtry) a kliknutím na šipku doprava ji přenese do aktivní zóny. Pokud žadatel o podporu realizuje projekt na více místech realizace v různých obcích, přenese záznamy pro každou obec. Nakonec žadatel klikne na tlačítko Uložit a zpět.

Shodný proces provede i s částí Místo dopadu, kam zadá záznamy pro ty samé obce, až se dostane do situace, kterou v modelovém případě demonstruje Obrázek č. 26.

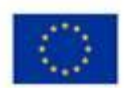

EVROPSKÁ UNIE<br>Evropský fond pro regionální rozvoj<br>Operační program Podnikání<br>a inovace pro konkurenceschopnost

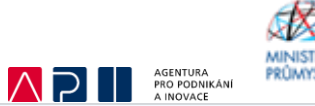

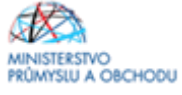

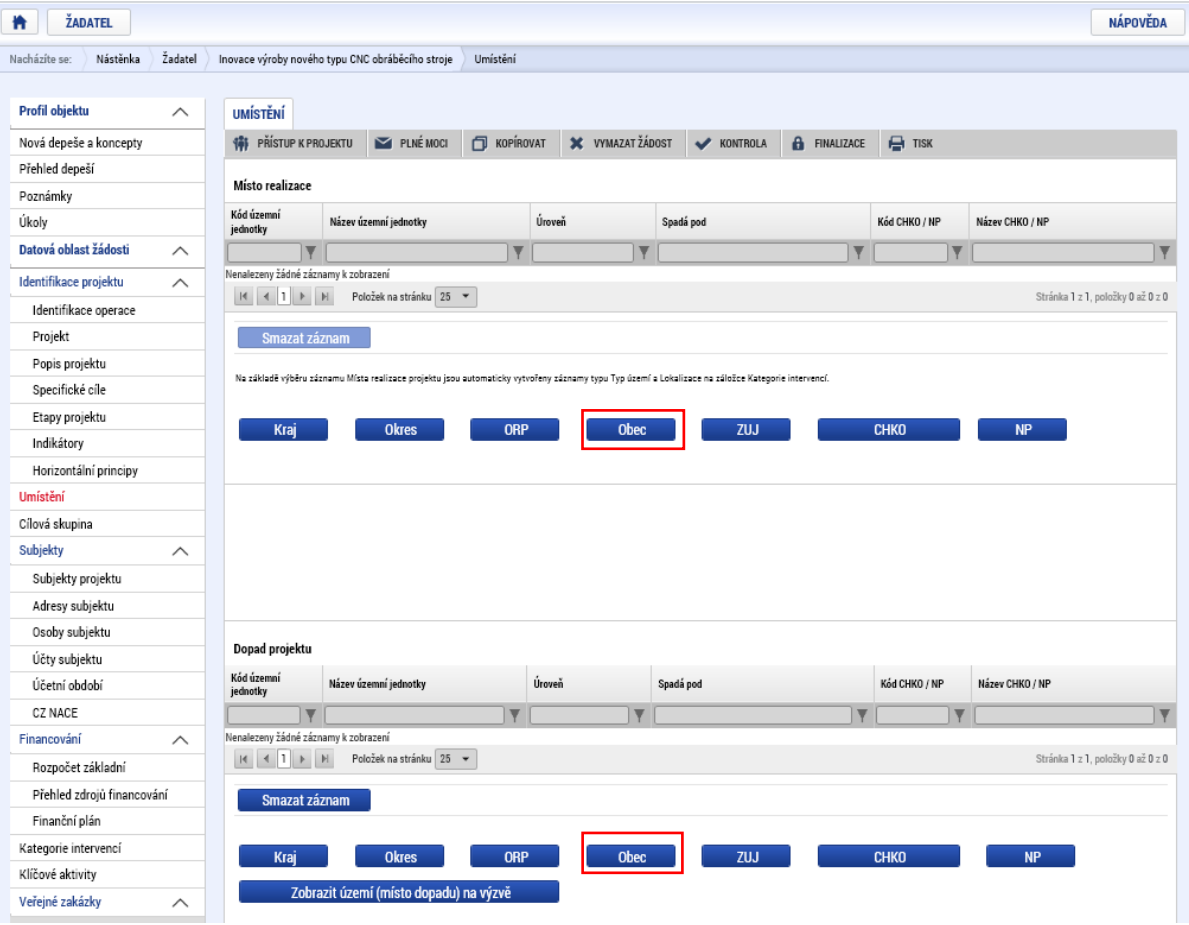

<span id="page-20-0"></span>*Umístění*

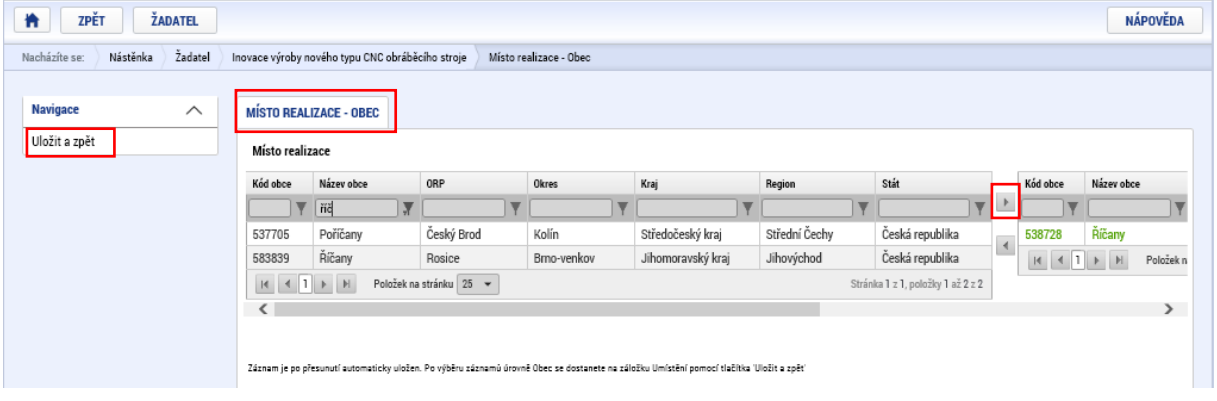

<span id="page-20-1"></span>*Umístění*

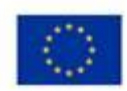

EVROPSKÁ UNIE Evropský fond pro regionální rozvoj<br>Operační program Podnikání<br>a inovace pro konkurenceschopnost

<span id="page-21-0"></span>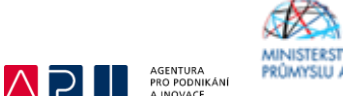

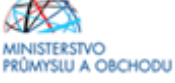

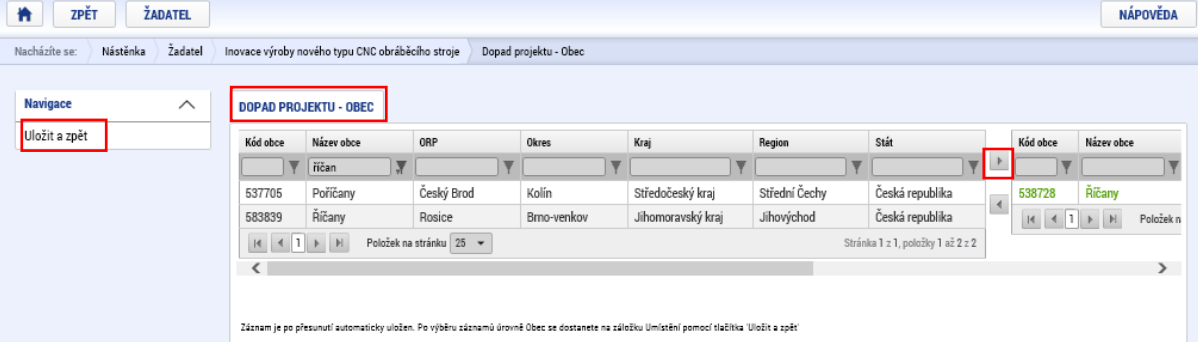

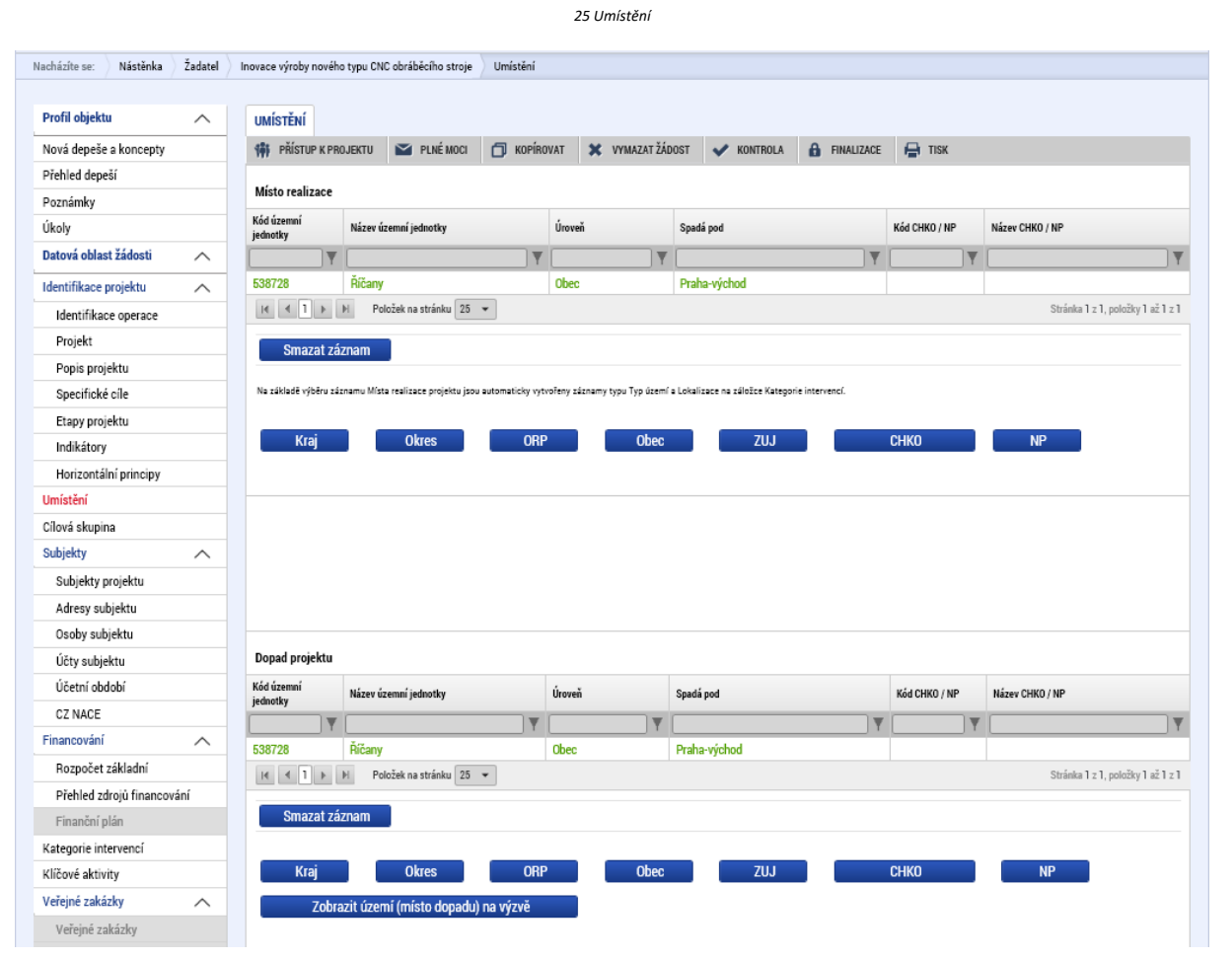

<span id="page-21-1"></span>*26 Umístění*

Následně žadatel o podporu bude vyplňovat formulář OSOBY SUBJETKU, na němž definuje osoby, které jsou v rámci projektu vedeny jako kontaktní osoby, statutární orgán, případně obojí. Systém umožňuje ke každému subjektu projektu přiřadit prostřednictvím tlačítka Nový záznam libovolný počet osob.

V rámci administrace je řídicím orgánem i systémově požadováno mít alespoň u jedné osoby zaškrtnutý checkbox Hlavní kontaktní osoba a Statutární orgán. Na Obrázku č. 27 a 28 je Hlavní kontaktní osoba a Statutární orgán vždy ta samá osoba, nicméně jak již bylo řečeno, není to podmínkou. Doporučujeme, aby Hlavní kontaktní osoba byla i osobou, která bude mít přidělené role čtenáře nebo editora v Přístupech projektu.

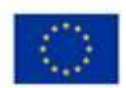

Účty subjektu

Účetní období

EVROPSKÁ UNIE Evropský fond pro regionální rozvoj<br>Operační program Podnikání<br>a inovace pro konkurenceschopnost

 $\boxdot$  Hlavní kontaktní osoba

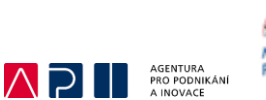

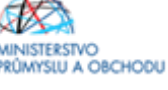

.<br>ránka 1 z 1, položky 1 až 2 z 2

Statutární zástupce

 $\Box$   $\overline{\mathbf{Y}}$ 

Stránka 1 z 1, položky 1 až 1 z 1

p<sub>rin</sub>

NÁPOVĚDA

**A** ŽADATEL Nacházíte se: Nástěnka Žadatel Inovace výroby nového typu CNC obráběcího stroje ) Osoby subjektu Profil objektu  $\lambda$ **OSOBY SUBJEKTU OF PRISTUP K PROJEKTU I PLNÉMOCI | J KOPÍROVAT X VYMAZATŽÁDOST V KONTROLA | A FINALIZACE | A TISK** Nová depeše a koncepty Přehled deneší Subjekt Poznámky ıč IČ zahraniční BČ. Název subiekty Úkoly  $\overline{\mathbf{v}}$ Datová oblast žádosti  $\lambda$ Identifikace projektu  $\widehat{\phantom{1}}$ Identifikace operace  $\begin{array}{|c|c|c|c|c|}\hline \begin{array}{|c|c|c|c|}\hline \begin{array}{|c|c|c|}\hline \begin{array}{|c|c|c|}\hline \begin{array}{|c|c|c|}\hline \begin{array}{|c|c|c|}\hline \begin{array}{|c|c|c|}\hline \begin{array}{|c|c|c|}\hline \begin{array}{|c|c|c|}\hline \begin{array}{|c|c|c|}\hline \begin{array}{|c|c|c|}\hline \begin{array}{|c|c|c|}\hline \begin{array}{|c|c|c|}\hline \begin{array}{|c|c|c|}\hline \begin{array$ Projekt Popis projektu Osoba Specifické cíle Hlavní kontaktní osoba Jméno Příjmen Etapy projektu  $\overline{\mathbf{Y}}$ **U** Y J Indikátory Jan Novák Horizontální principy Umístění Uložit Nový záznam Smazat zázna Cílová skupina TITUL PŘED JMÉNEM **B** PRIJME TITUL ZA JMÉNEM Subjekty **B** JMÉN  $\wedge$ Novák Jan Subjekty projektu MOBIL<br>+420666555444 TELEFON **B** EMAIL Adresy subjektu jan.novak@zadatel.cz Osoby subjektu

Statutární zástupce

<span id="page-22-0"></span>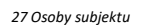

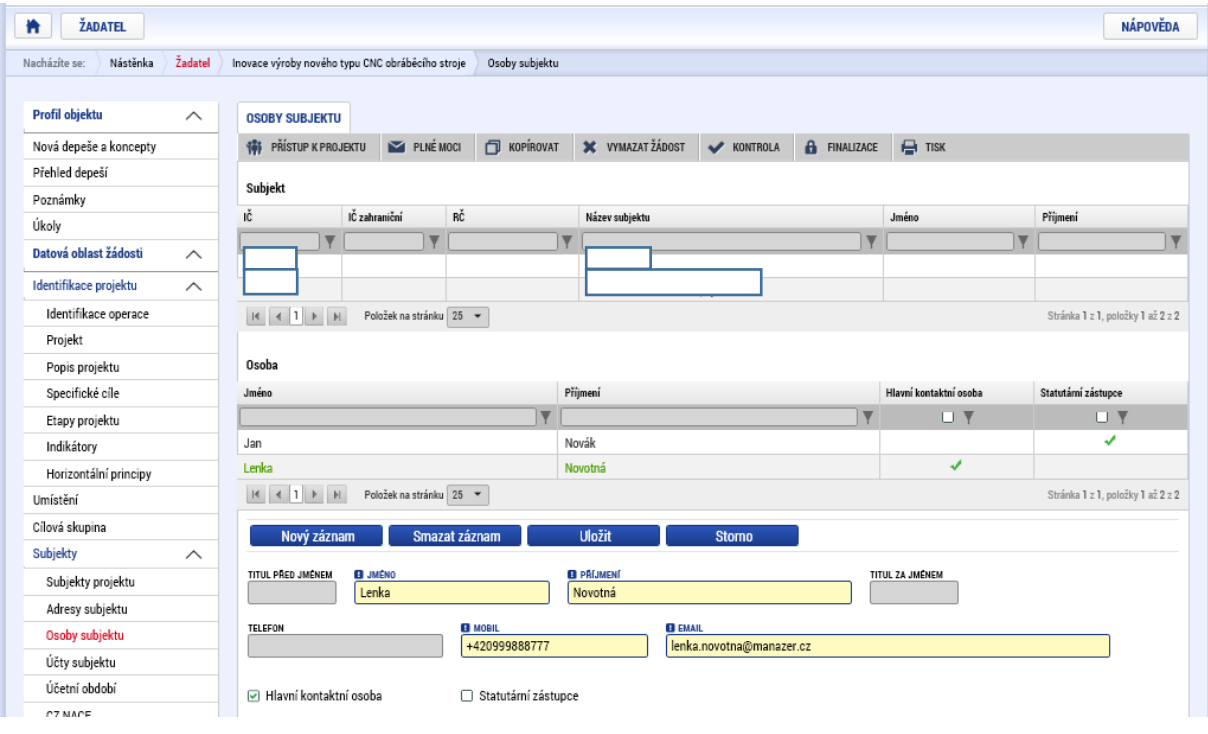

<span id="page-22-1"></span>*28 Osoby subjektu*

Po uložení posledních záznamů na formuláři OSOBY SUBJEKTU žadatel o podporu může pokračovat na formulář ÚČTY SUBJEKTU. Zde vyplňujte údaje pouze k záznamu pro žadatele o podporu, jelikož případné vyplácení dotace se provádí přímo žadateli o podporu.

Jak je patrné z Obrázku č. 29 bude po vás systém vyžadovat kromě povinných polí NÁZEV ÚČTU, KÓD BANKY, STÁT a MĚNA ÚČTU i povinně vyplnit pole ZÁKLADNÍ ČÁST ABO.

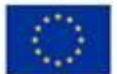

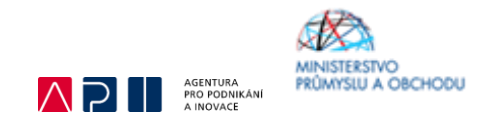

Přípustný tvar čísla vašeho účtu, který se používá běžně v platebním styku, včetně uvedení **předčíslí** a **kódu banky**. Žlutě zvýrazněná část účtu je právě zmiňovaná základní část ABO:

### **000000-1111111111/čtyřčíslí kódu banky**

Toto číslo je možné uvést také bez pomlčky: **0000001111111111/ čtyřčíslí kódu banky**

Dále jsou zde nepovinná pole IBAN A PŘEDČÍSLÍ ABO, které také doporučujeme vyplnit. Předčíslí ABO je navíc nutné vyplnit za předpokladu, že číslo účtu žadatele obsahuje ve standardním formátu předčíslí.

Číslo účtu ve formátu IBAN: CZxx **čtyřčíslí kódu banky** 0000 00**11 1111 1111**

Samozřejmě i zde je možnost přidat více záznamů, nicméně případná vyplácená dotace se vždy posílá na jeden konkrétní účet, a proto doporučujeme zadávat pouze jeden, na který budete chtít dostávat vyplácenou dotaci.

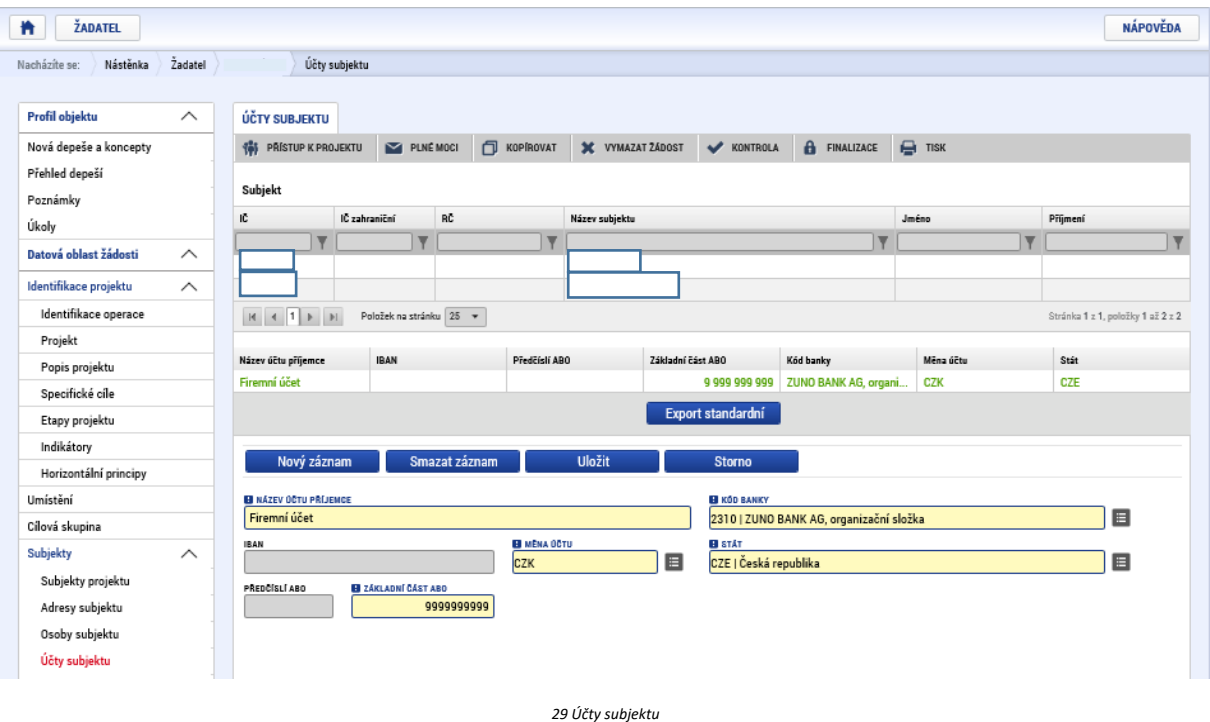

<span id="page-23-0"></span>Ve formuláři "Účetní období" žadatel přes "Nový záznam" vyplní údaje o svém účetním období, zda účtuje dle kalendářního roku nebo hospodářského roku. Je možné zde vyplnit buď aktuální účetní období nebo poslední uzavřené účetní období, které předchází datu podání žádosti o podporu.

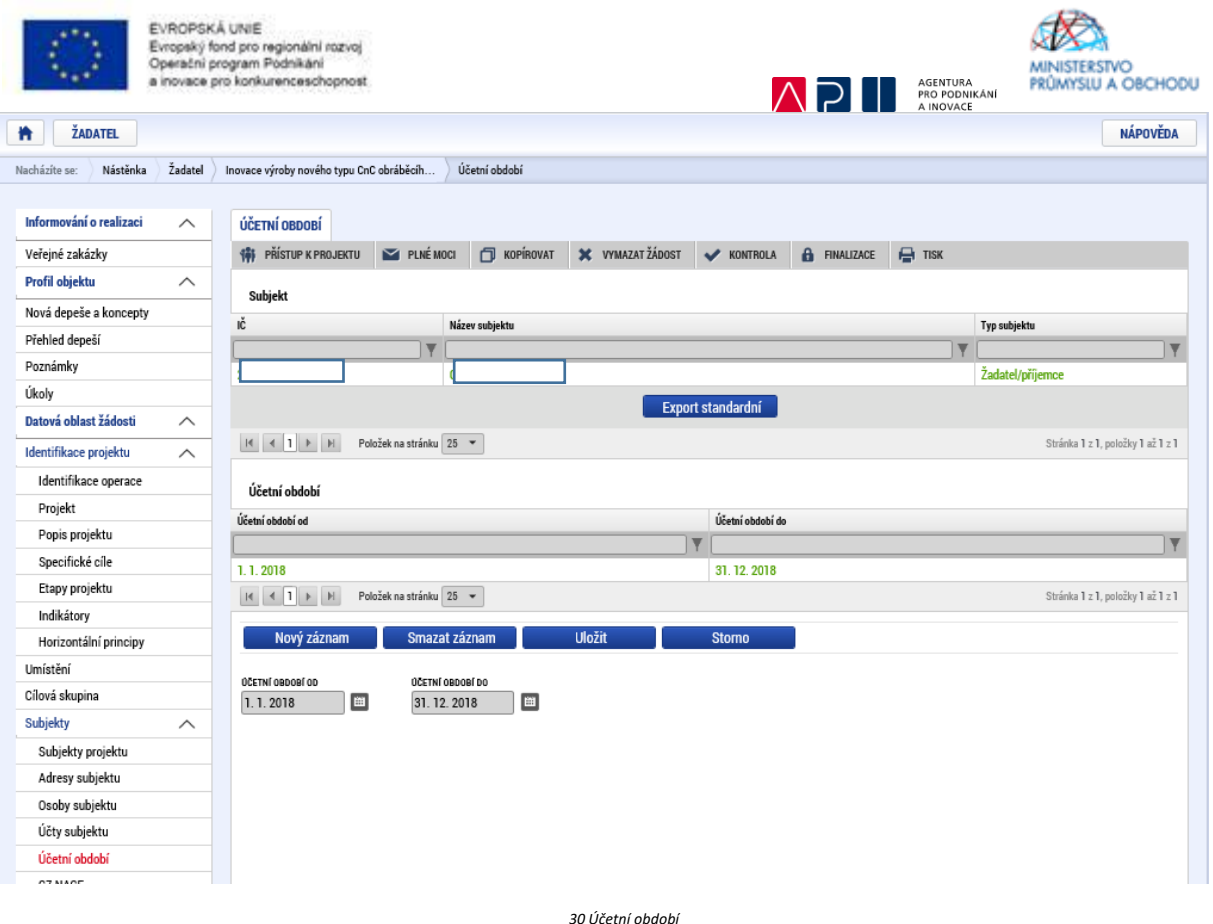

<span id="page-24-0"></span>Následující formulář CZ-NACE specifikuje oblast, na kterou bude výstup projektu zaměřen z hlediska ekonomických činností. Jak je zřejmé z Obrázku č. 31, tento formulář vyplňuje žadatel o podporu pouze za sebe. V dolní části formuláře v levé tabulce žadatel o podporu musí nalézt to CZ-NACE, které přímo odpovídá zaměření projektu, a to do nejnižší možné úrovně (např. 28.49.0 – Výroba ostatních obráběcích strojů). Vybrané CZ-NACE následně označí a šipkou doprava převede do pravé tabulky ve spodní části. Tím se dané CZ-NACE zobrazí v žádosti o podporu.

Pokud projekt spadá do následujících CZ-NACE, uvede žadatel do popisu projektu celní kód produkce:

10, 11, 13, 20141, 20149, 20591, 24, 4611, 4612, 4617, 462, 463, 4671, 471, 472, 473, 4776, 4781.

U CZ-NACE 25 uvede žadatel do popisu projektu celní kód včetně materiálového složení inovovaného produktu.

V dalším kroku je nutné ještě v části formuláře nazvané Klasifikace ekonomických činností kliknout na tlačítko Editovat vše, ve sloupci "Je součástí projektu?" zaškrtnout checkbox tak, aby se u tohoto CZ-NACE zobrazil nikoliv znak křížku, ale znak fajfky – viz Obrázek č. 32. Po provedení příslušného zatržení u všech relevantních CZ-NACE je nutné kliknout na tlačítko Uložit vše. Danou akcí je ukončena práce v tomto formuláři.

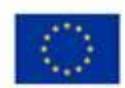

EVROPSKÁ UNIE Evinumente una<br>Evropský fond pro regionální rozvoj<br>Operační program Podnikání<br>a inovace pro konkurenceschopnost

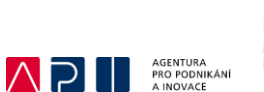

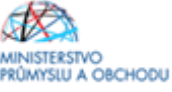

**THE ZADATEL** NAPOVEDA Nacházile se: | Nástěnka | Žadatel | Inovace výroby nového typu CNC obráběcího stroje | CZ NADE Profil objektu **OT BANK**  $\sim$ 1) PRISTUPK PROJENTU | 22 PUNÉMOCI | □ KOPROVAT | X YMALEAT AGOST | V KONTROLA | A FINALIZAT | → TISK Nová deneão a koncentu Přehled depeší **Subjekt** Poznámky ıč. Název zabjektu Úkoly IY C  $\overline{\mathbf{v}}$ Datová oblast žádosti  $\lambda$ identifikace projektu  $\lambda$ Stránka 1 z 1, polstky 1 až 1 z 1  $\vert R \vert = \vert \vert A \vert = \vert 1 \vert$  Poločník na zísánku  $\vert 25 \vert = \vert \vert$ Identifikace operace Klasifikace ekonomických činností Projekt Popis projektu Kad Je součástí projektu? Nice ITE Snacifické cíle  $-1.7$ 28.49.0 Etapy projektu Výroba ostatních obráběcích strojů Indikátory **Editovativše** Horizontální principy  $\begin{array}{|c|c|c|c|c|c|}\hline \textbf{H} & \textbf{t} & \textbf{t} & \textbf{t} & \textbf{t} & \textbf{t} \end{array}$ Stránka 1 z 1, polstky 1 až 1 z 1 Umístění Kad Nices Kéd Nicey Officed skuping  $\boxed{22}$  $\overline{y}$  $\overline{v}$ **Y**<sub>I</sub>C  $\overline{1}$ Subjekty  $\sim$ Výroba strojů a zařízení j. n. 28,49.0 28 Výroba ostatních obráběcích strojů Subjekty projektu 28.1 Výroba strojů a zařízení pro všeobecné dčely Stránka 1 z 1, položky 1 až 1 z 1 Adresy subjekty 28.2 Výroba ostatních strojů a zařízení pro všeobecné účely Osoby subjektu Výroba zamědělských a lesnických strojů 28.3 Účty subjektu 28.4 Výroba kovoobráběcích a ostatních obráběcích strojů 28.9 Výroba ostatních strojů pro speciální dčely **Účetní období**  $01.23$ .<br>Pěstování koření, aromatických, léčivých a farmaceutický... **CZ NADE** Výroba motorů a turbín, kromě motorů pro letadla, autom... 28.11 Financování  $\sim$ Výroba hydraulických a pneumatických zařízení 28.12 Rozpočet základní 28.13 Výroba ostatních čerpadal a kompresorů Přehled zdrojů financování 28.14 Výroba ostatních potrubních armatur  $\rightarrow$ Finanční plán 28.15 Výroba ložlack, ozubených kol, převodů a hnacích prvků 28.21 Výroba pací a hořáků pro topaniště  $\vert$  -Kategorie Intervenci 28.22 Výroba zdvíhacích a manipulačních zařízení Kližové aktivity Výroba kancelářských strolů a zařízení, kromě nočítačů a. 28.23 Veřejné zakázky  $\sim$ 28.24 Výroba ručních mechanizovaných nástrojů Veľejně zakázky 28.25 Výroba průmyslových chladicích a klimatizačních zařízení Veľejné zakázky - etapy 28.29 Výroba ostatních strojů a zařízení pro všeobecné účely j. n. Hodnocení a odvolání 28.30 Výroba zamädälských a lesnických strojů Údaje o smlouvě/dodatku  $28.41$ Výroba kovoobráběcích strojů Výroba ostatních obráběcích strojů Návrh/podnět na ÚDHS 28.49 28.91 Výroba strojů pro metalurgii Pflichy k VZ 28.92 Výroba strojů pro těžbu, dobývání a stavebníctví Čestná prohlášení 28.93 Výroba strojů na výrobu potravin, nápojů a zpracování ta... Dokumenty 28.94 Výroba strojů na výrobu textilu, oděvních výrobků a výrob. Podpla Zádosti 

<span id="page-25-0"></span>*31 CZ-NACE*

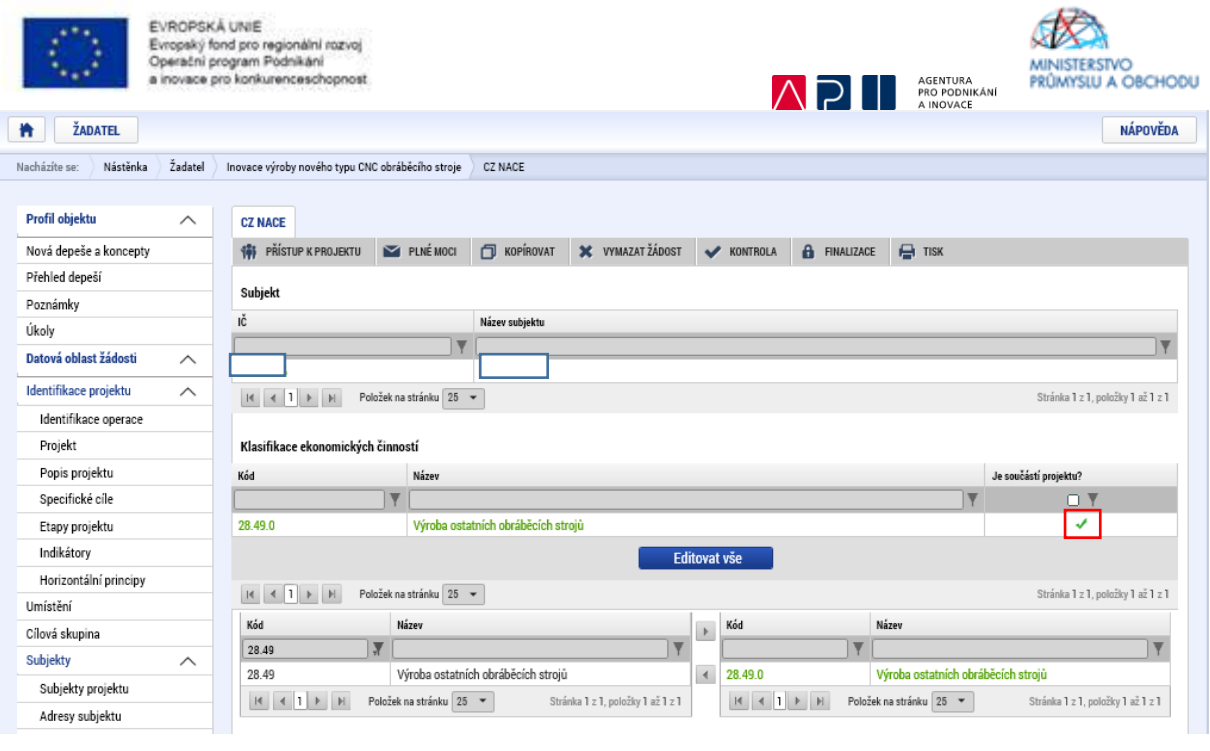

V souvislosti se zvoleným CZ NACE je nutné vybrat odpovídající odbornost ze SEZNAMU ODBORNOSTÍ PROJEKTU. Odbornost odpovídá prvním dvěma číslům z CZ NACE jak je zřejmé z obrázku č. 34. Po vybrání odbornosti je nutné záznam uložit.

<span id="page-26-0"></span>*32 CZ-NACE*

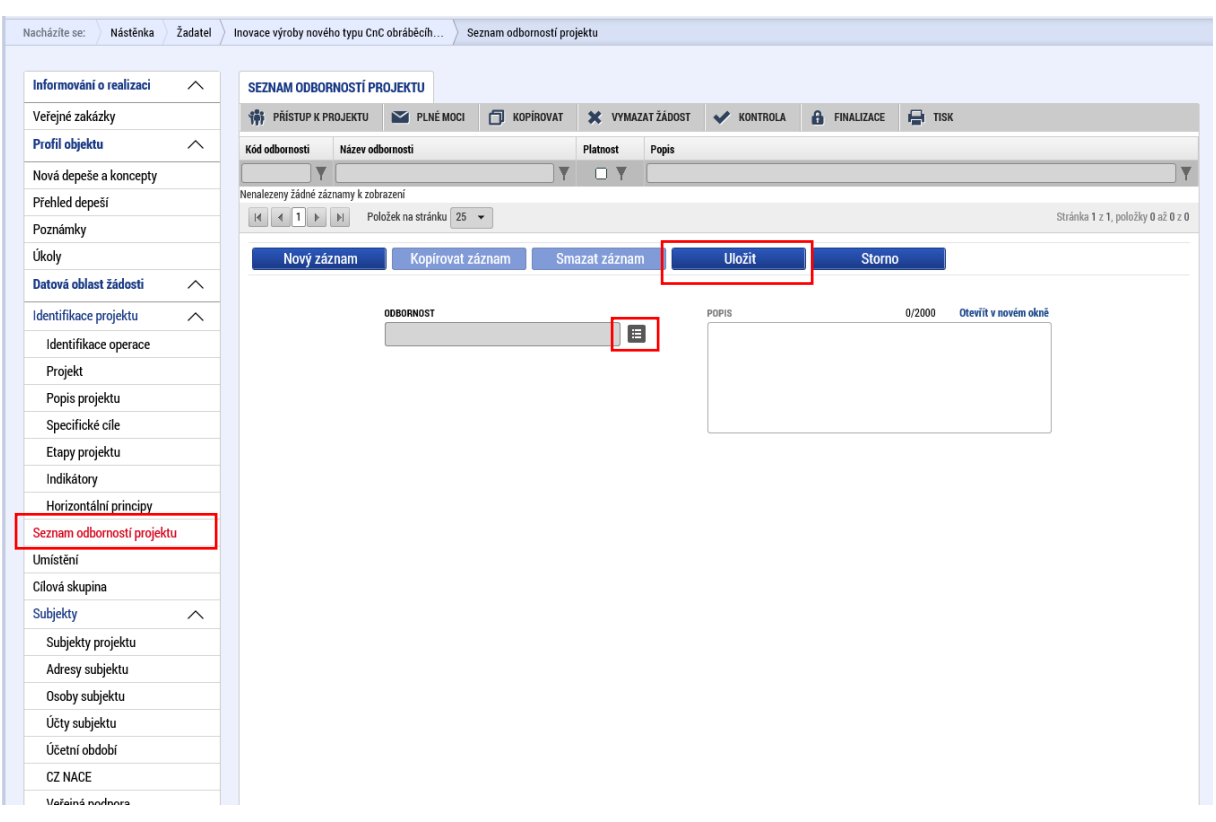

<span id="page-26-1"></span>*33 Seznam odborností projektu*

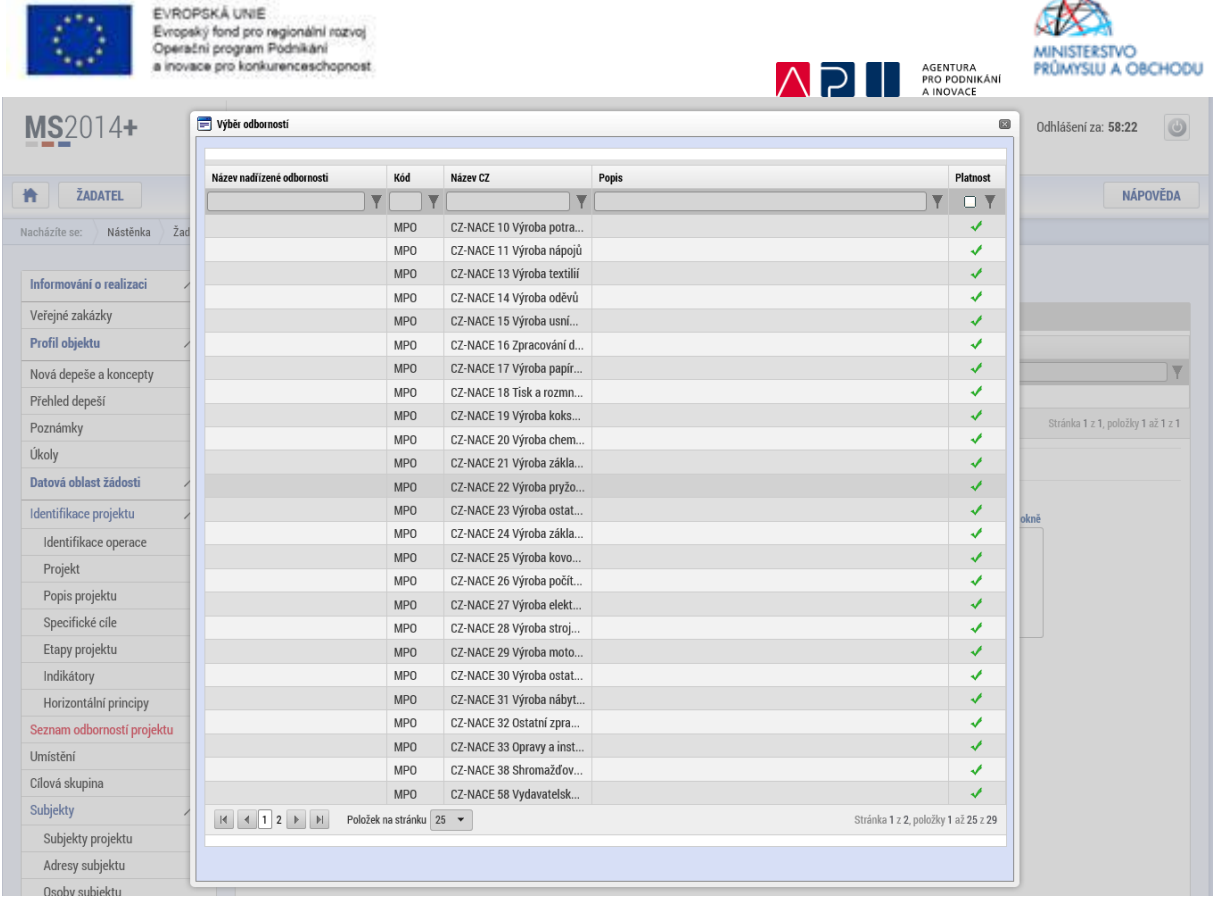

#### <span id="page-27-0"></span>*34 Výběr odbornosti*

Žadatel si ověří, že na záložce Projekt zaškrtnul checkbox Veřejná podpora. Pokud ne, zaškrtne a uloží. Dále pak již s checkboxem nebude manipulovat. Následně přejde na formulář VEŘEJNÁ PODPORA pod volbou Subjekt. Zde je nutné přes tlačítko Nový záznam vložit nový záznam/nové záznamy. Pokud žadatel nečerpá podporu v režimu de minimis, bude zde vložen záznam pouze jeden, v němž žadatel v poli KOMBINACE VEŘEJNÉ PODPORY vybere možnost **"INOVACE – Inovační projekt – IV".** Tato kombinace se vztahuje i k Výzvě VIII.

V případě, že je žadatel MSP, tak v tomtéž záznamu upraví šedé pole Bonifikace dle velikosti žadatele – střední podnik vybírá "Střední podniky" sazba bonifikace 10, malý podnik vybírá "Malé podniky" sazba bonifikace 20 – viz Obrázek č. 36. Pokud je v rámci předkládaného projektu poskytována i podpora v režimu de minimis, budou vloženy celkem záznamy dva. Nejprve žadatel provede vložení k podpoře v režimu o blokových výjimkách viz výše a následně vloží nový záznam, v němž do pole KOMBINACE VEŘEJNÉ PODPORY vybírá **"DE MINIMIS".** Žadatelé, kteří jsou velkým podnikem již v tomto záznamu a formuláři neupravují nic – viz Obrázek č. 37. Žadatelé, kteří jsou malými nebo středními podniky vyplňují šedé pole Bonifikace a stejně jako v předchozím případě – střední podnik vybírá "Střední podniky" sazba bonifikace 10, malý podnik vybírá "Malé podniky" sazba bonifikace 20 – viz Obrázek č. 38. Žádné další údaje se nevyplňují.

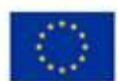

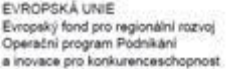

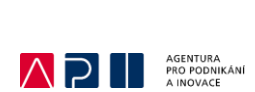

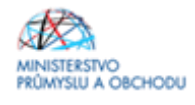

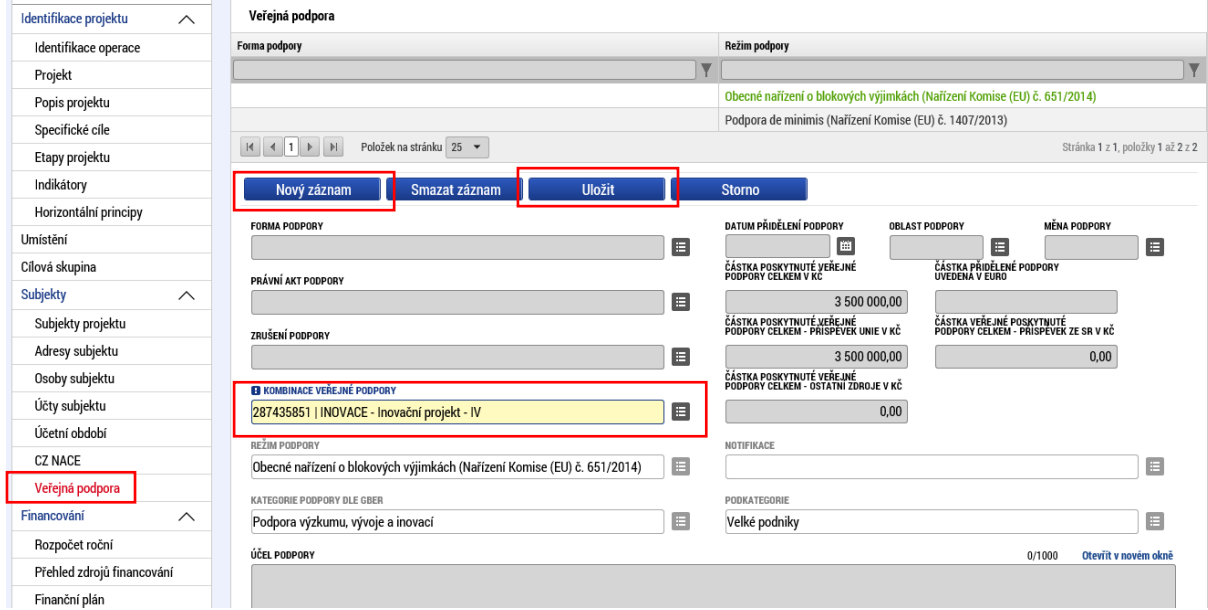

<span id="page-28-0"></span>*35 Veřejná podpora*

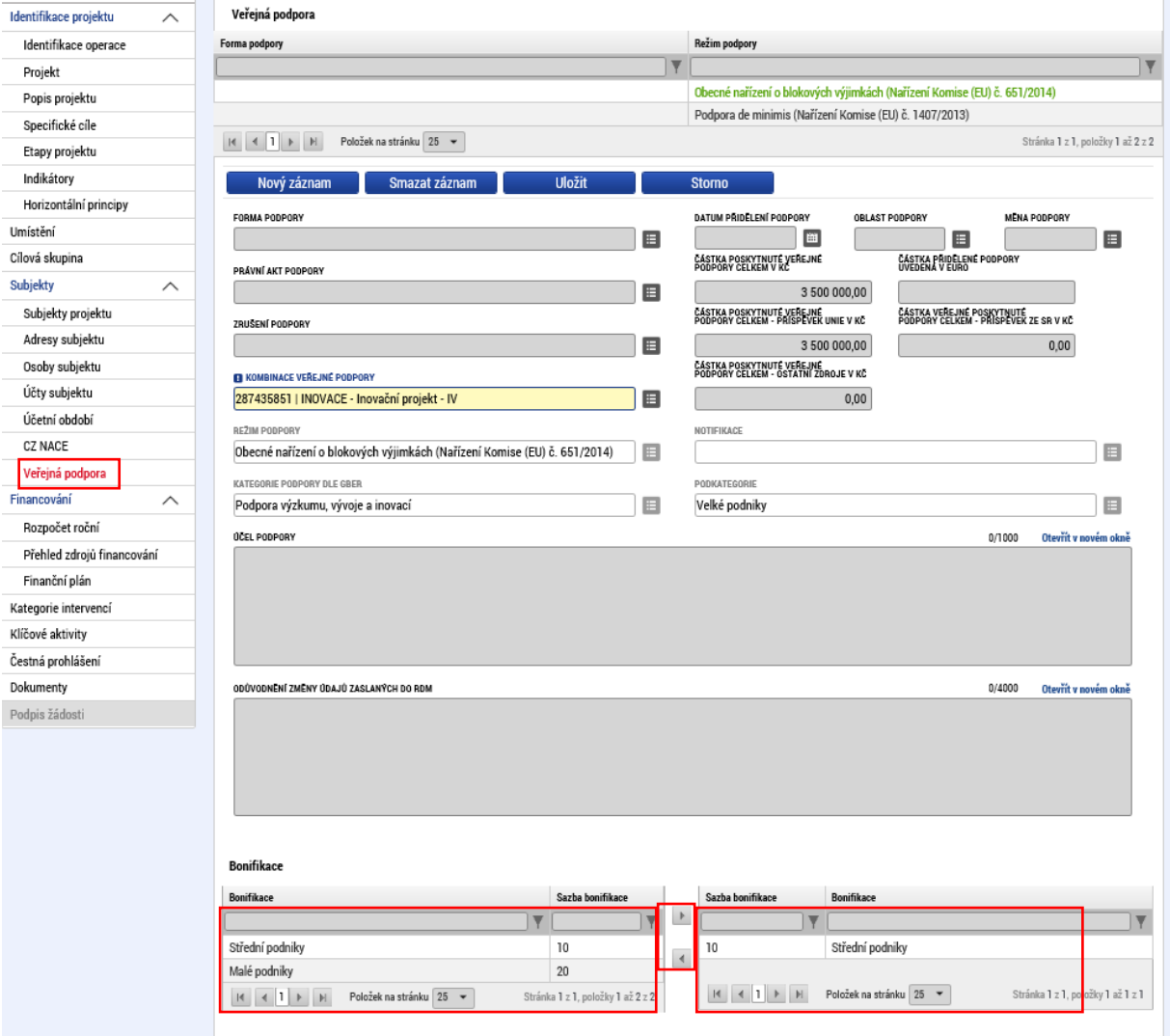

<span id="page-28-1"></span>*36 Veřejná podpora*

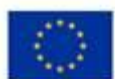

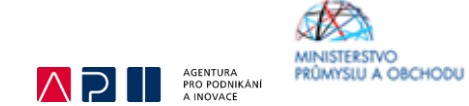

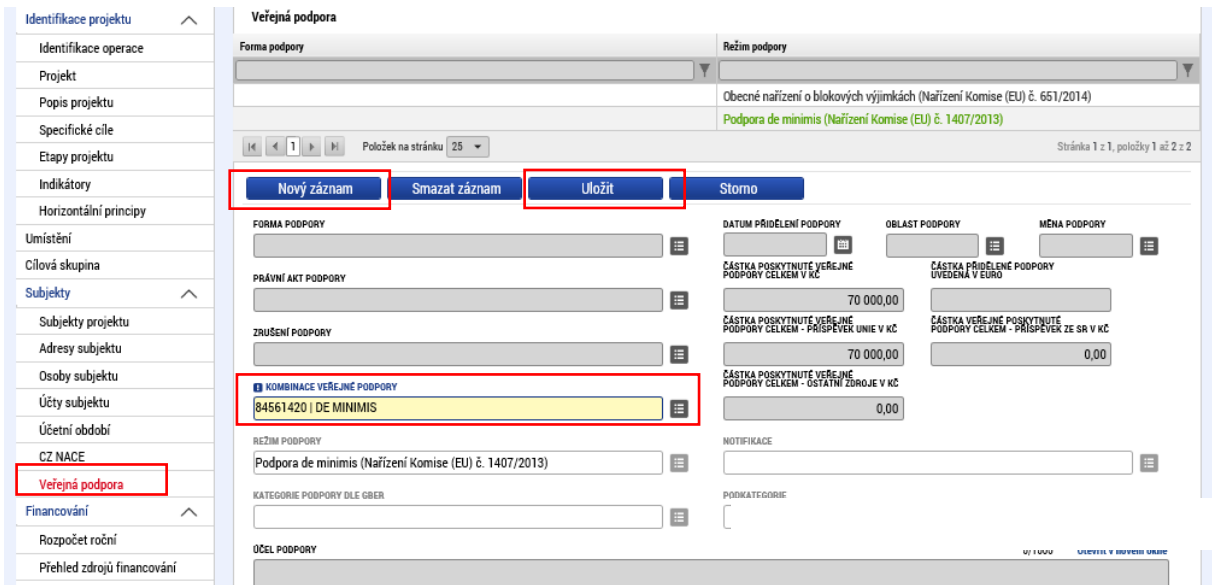

<span id="page-29-0"></span>*37 Veřejná podpora*

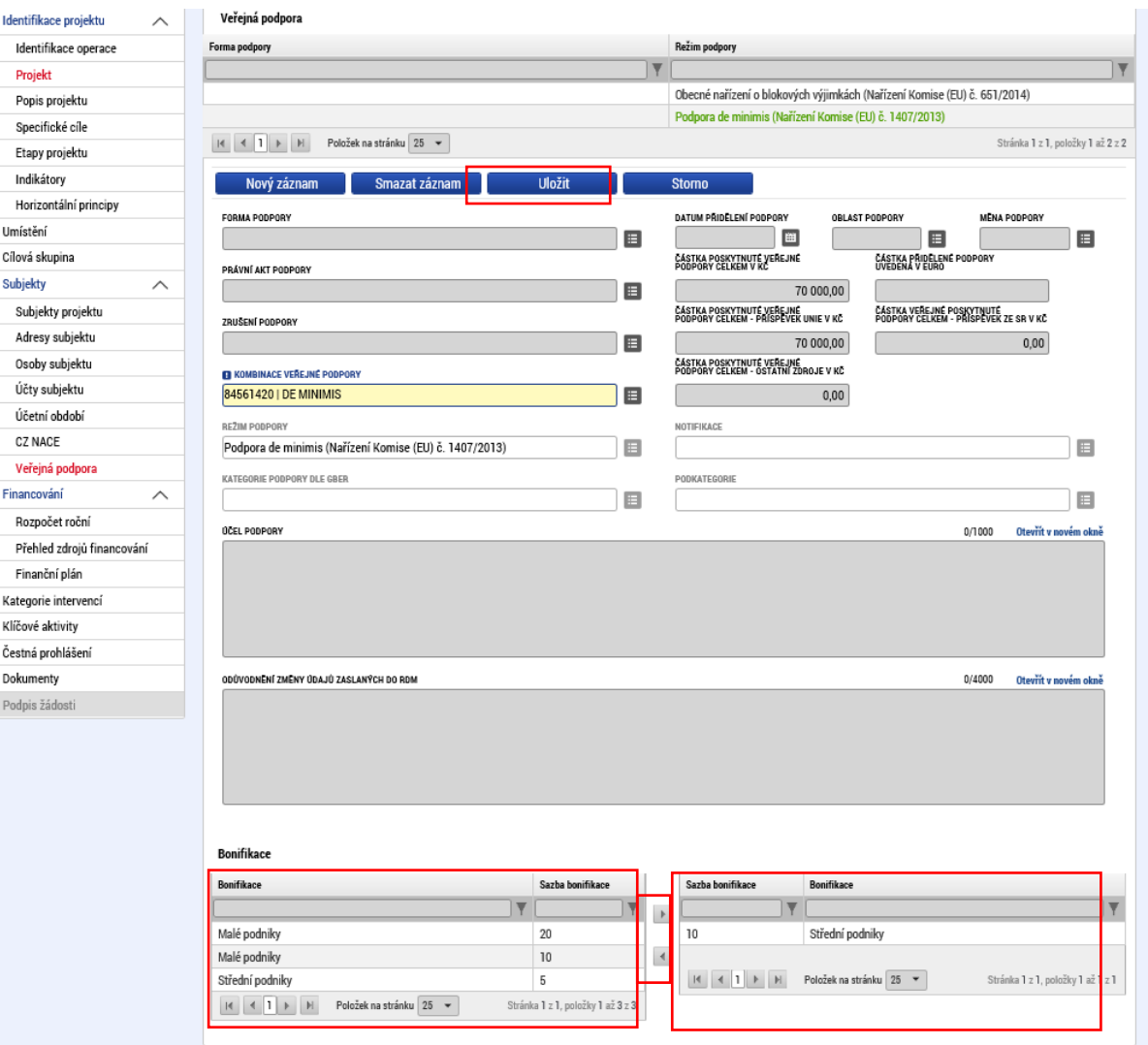

<span id="page-29-1"></span>*38 Veřejná podpora*

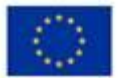

EVROPSKÁ UNIE Evropský fond pro regionální rozvoj<br>Operační program Podnikání uses not knokurenceschoonnel

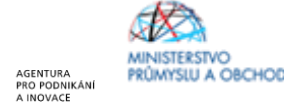

**ADI** 

Žadatel následně přejde na formulář KLÍČOVÉ AKTIVITY – viz Obrázek č. 39. Ve formuláři vydefinuje aktivity, které jsou předmětem podnikatelského záměru, a které uvedl ve formuláři "Popis projektu", konkrétně u "Jaké aktivity v projektu budou realizovány". Klíčové aktivity jsou definovány ve Výzvě VIII. v kapitole Podporované aktivity a jedná se o produktovou, procesní, organizační a marketingovou inovaci. Klíčová/é aktivita/y se vloží po kliknutí na "Nový záznam", v seznamu "Názvu klíčové aktivity" se vybere konkrétní typ inovace. Dále se napíše název "Klíčové aktivity (produktová, procesní, organizační nebo marketingová inovace), popřípadě takový název, který jednoznačně konkretizuje předmět inovace" a "Popis klíčové aktivity" a nakonec se klikne na "Uložit". Přehled nákladů není nutné vyplňovat. V případě více typů inovací se toto opakuje. U aktivity, která je v rámci projektu stěžejní, tuto skutečnost žadatel o podporu uvede. Za stěžejní inovaci projektu se považuje ta, která má přímou vazbu na VaV aktivity a současně je k ní dokládána dokumentace prokazující výsledky VaV a existenci funkčního prototypu/vzorku.

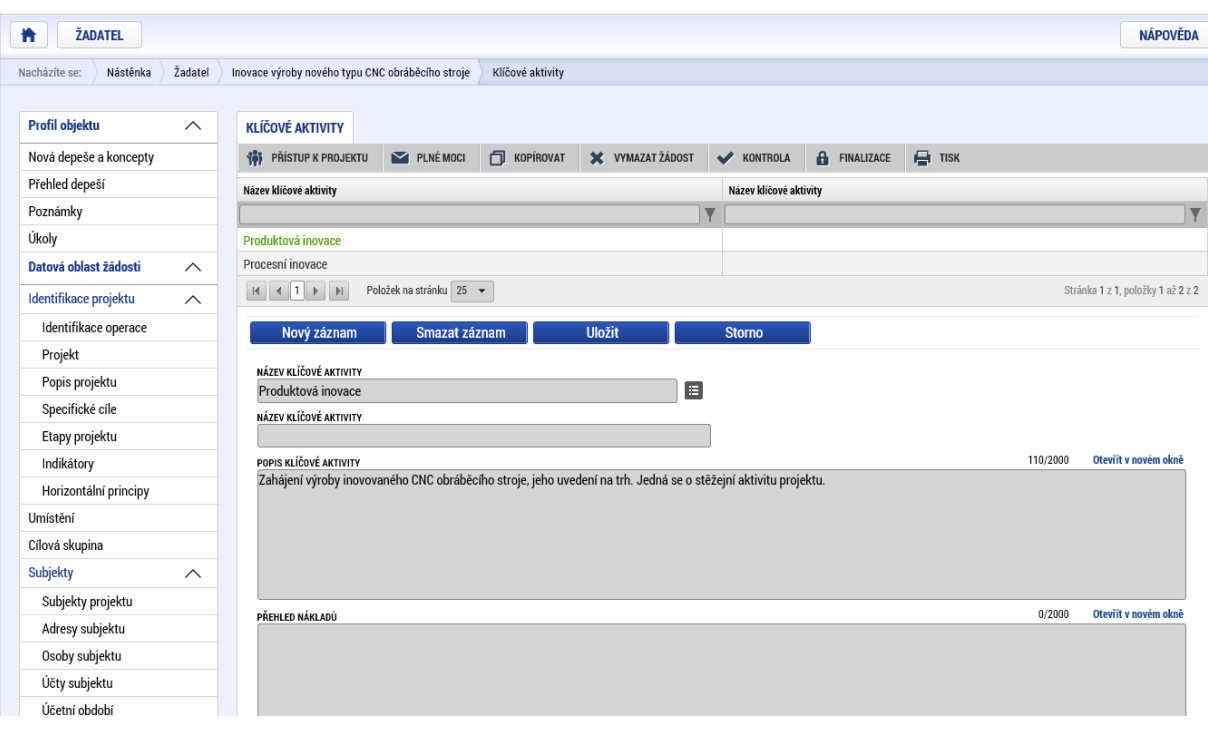

<span id="page-30-0"></span>*39 Klíčové aktivity*

Nyní je možné přejít k vyplňování formuláře ROZPOČET ROČNÍ. V tomto formuláři se doplní hodnoty u jednotlivých rozpočtových položek, tj. položky označené 5 místním kódem pod "Celkové výdaje investiční – hmotný majetek", položky označené 5 místním kódem "Celkové výdaje - investiční – nehmotný majetek", položky označené 4 místním kódem pod "Celkové způsobilé výdaje - neinvestiční" a "Celkové nezpůsobilé výdaje". Ostatní položky jsou součtové a samy se automaticky dopočítají. Rozhodující pro výběr konkrétní rozpočtové položky je její budoucí zaúčtování, tzn., zda vstupuje do majetku (investiční) nebo nikoliv (neinvestiční). U položek Práva k užívání duševního vlastnictví a Certifikace produktů je nutné vybrat položku dle velikosti podniku – VP x MSP. Při volbě konkrétní rozpočtové položky postupujte dle Přílohy a Výzvy – [Vymezení způsobilých výdajů](https://www.agentura-api.org/wp-content/uploads/2020/09/priloha-a-vymezeni-zpusobilych-vydaju.pdf) Výzvy. Dokument naleznete na stránkách API.

**Při vyplňování rozpočtu je důležité částky vyplňovat přímo do šedých kolonek v rozpočtu za jednotlivé roky. Rozpočet se vyplňuje dle kalendářních roků v projektu, nezávisle na etapách.** 

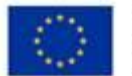

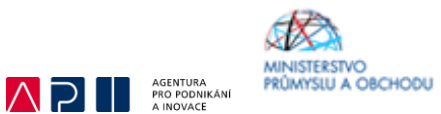

**Vyplňte odhadované způsobilé a nezpůsobilé výdaje, které budou realizovány v jednotlivých kalendářních rocích po dobu realizace projektu.**

**Název rozpočtu se automaticky objeví "INOVACE – Inovační projekt – Výzva V". Opravdu se tento rozpočet týká Výzvy VIII.**

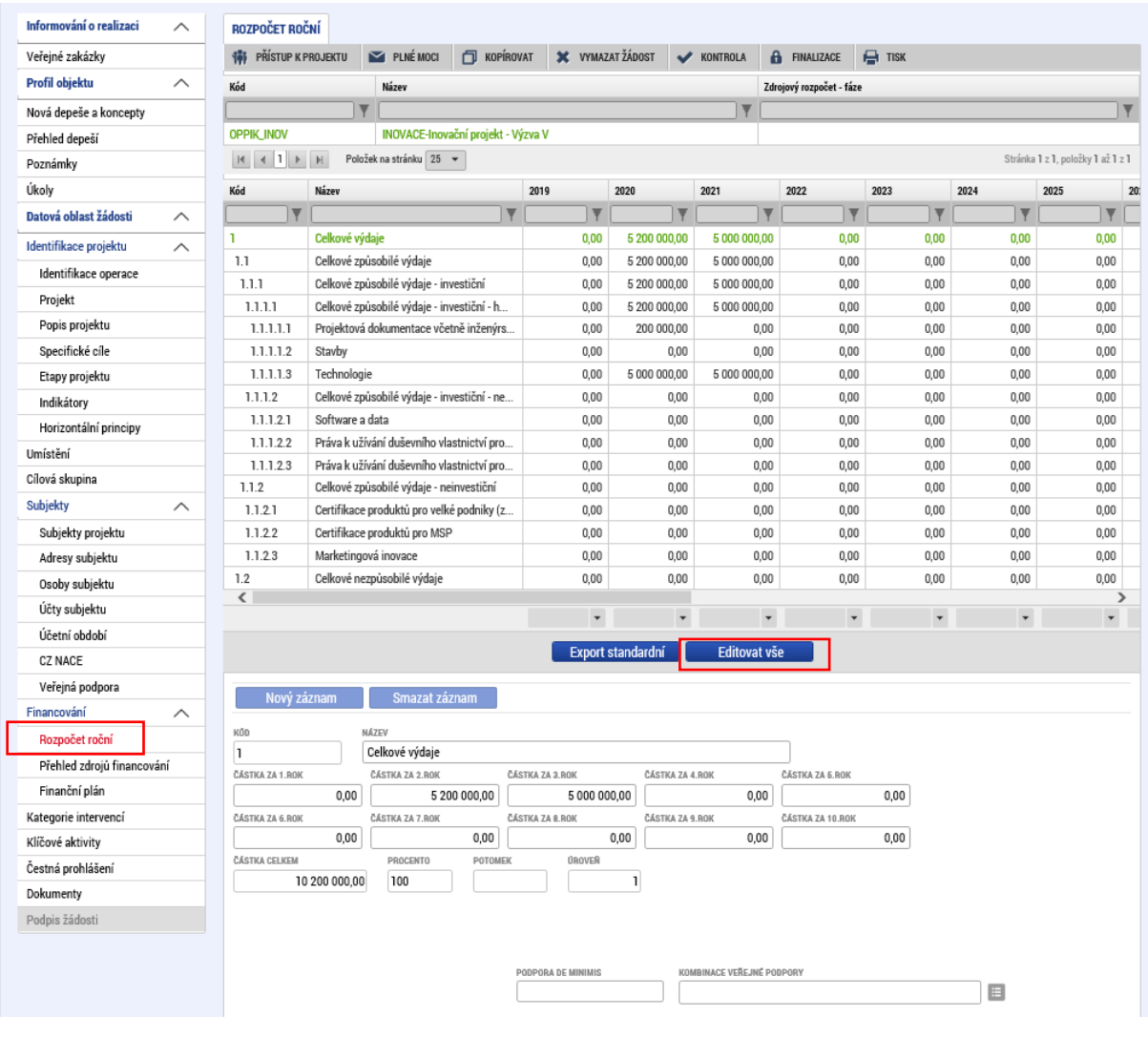

<span id="page-31-0"></span>*40 Rozpočet roční*

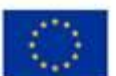

EVROPSKÁ UNIE Evropský fond pro regionální rozvoj<br>Operační program Podnikání<br>a inovace pro konkurenceschopnost

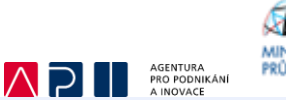

**INISTERSTVC NINISIEKSIVO**<br>RÜMYSLU A OBCHODU

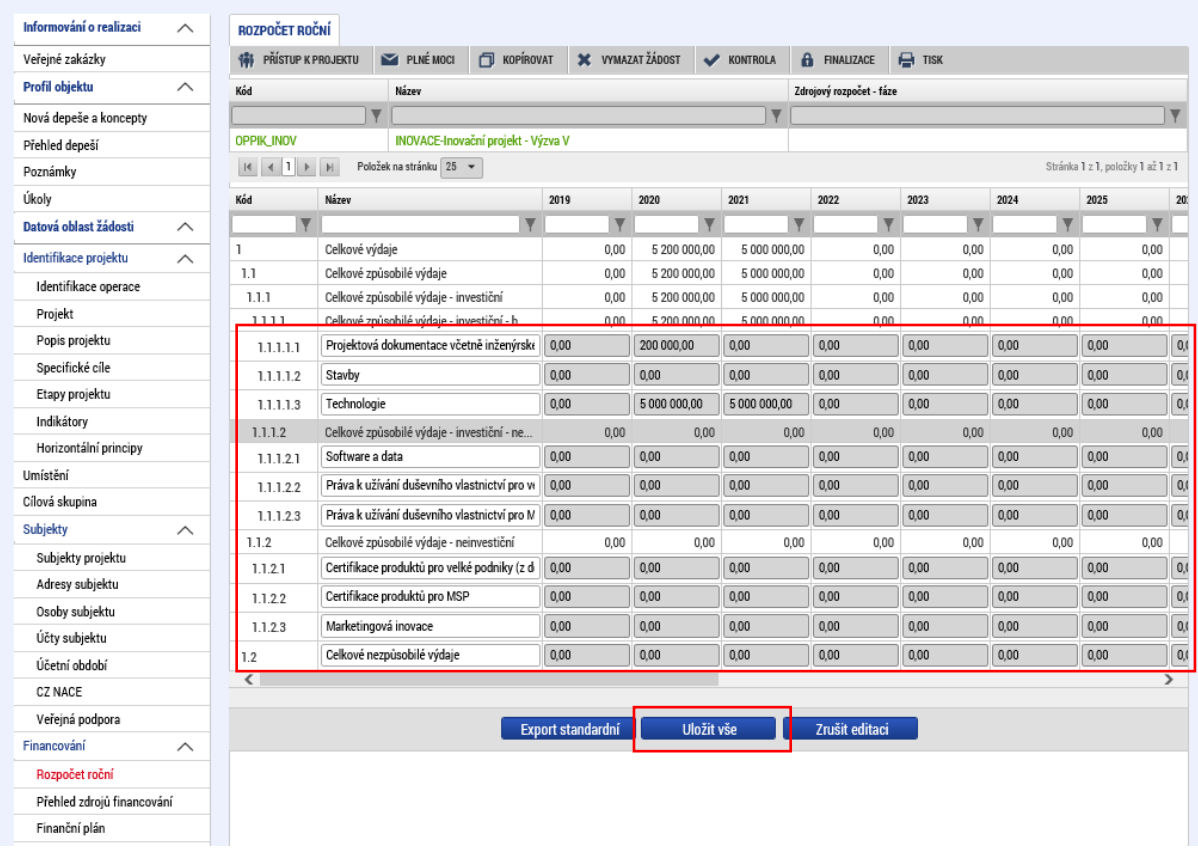

<span id="page-32-0"></span>*41 Rozpočet roční - Editovat vše*

Po vyplnění formuláře ROZPOČET ROČNÍ je teprve možné přejít na vyplnění formuláře PŘEHLED ZROJŮ FINANCOVÁNÍ – viz Obrázek č. 42. Ačkoliv jsou údaje na tomto formuláři označené šedivou barvou, tj. zdají se být nepovinné, je jejich vyplnění nezbytné pro výpočet dotace, resp. Příspěvku EU ze způsobilých výdajů.

Žadatel o podporu v poli ZDROJ FINANCOVÁNÍ VLASTNÍHO PODÍLU vybere z nabízených možností Národní soukromé zdroje. Následně žadatel klikne na Rozpad financí, systém jej automaticky provede a celkové způsobilé výdaje se rozpadnou dle uvedených poměrů na vlastní financování a dotaci. Po uložení žadatel o podporu přechází na další formulář FINANČNÍ PLÁN.

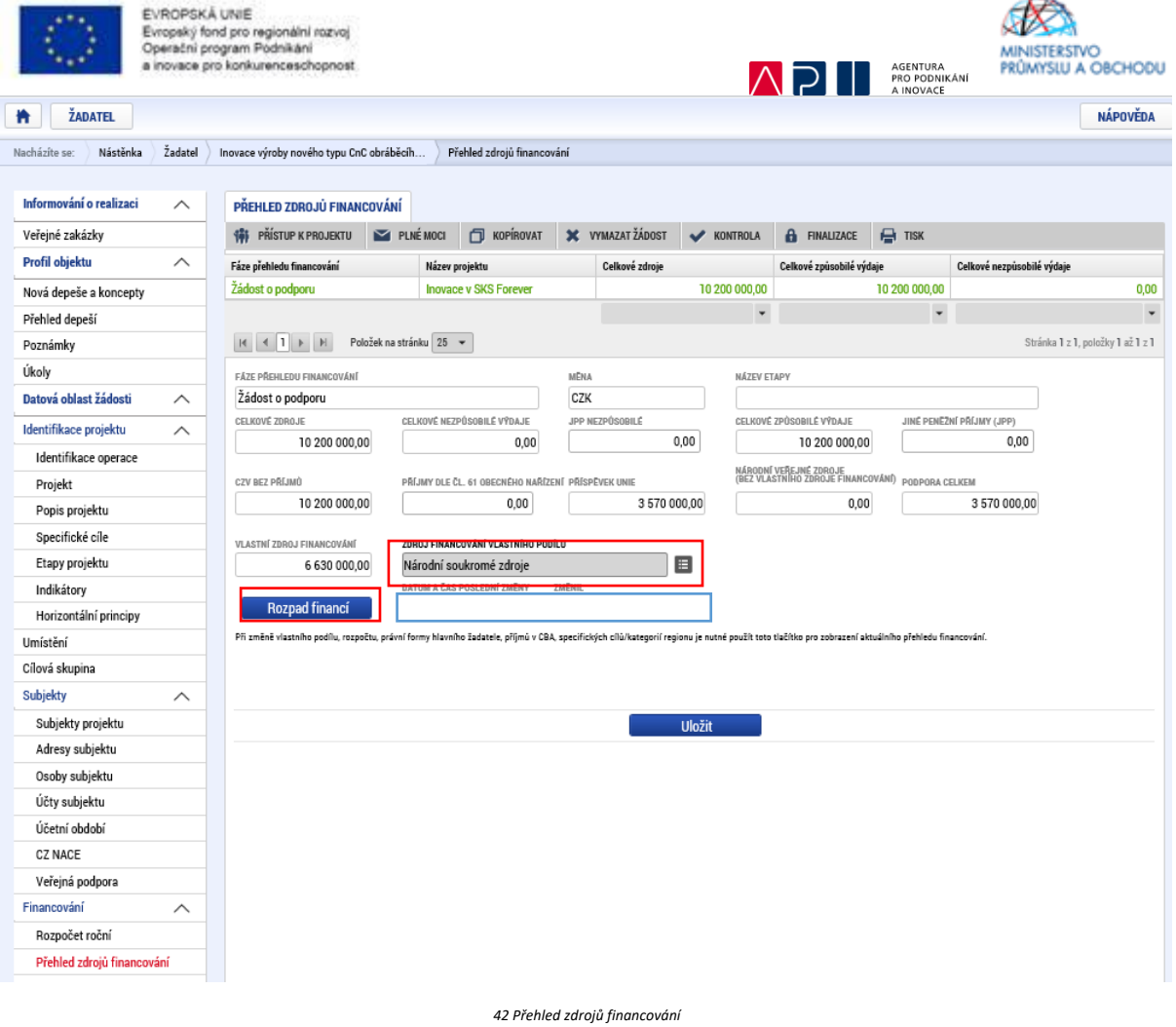

<span id="page-33-0"></span>Formulář FINANČNÍ PLÁN v zásadě představuje plán, podle kterého se chystáte podávat Žádosti o platbu a v jaké výši. Po prvním otevření formuláře má před sebou žadatel o podporu možnost okamžitě vyplňovat povinná pole DATUM PŘEDLOŽENÍ, VYÚČTOVÁNÍ – INVESTICE, VYÚČTOVÁNÍ – NEINVESTICE a nepovinné pole ETAPA.

Vyplňování začne nastavením data předložení ve stejně pojmenovaném poli. Datum předložení musí odpovídat datu, kdy žadatel o podporu plánuje podávat žádosti o platbu za předmětné etapy. Datum se musí pohybovat v intervalu <první den po plánovaném ukončení etapy; 2 měsíce po plánovaném ukončení etapy>. Data předložení vyúčtování jednotlivých etap se nesmí krýt (není možné naplánovat předložení na ten samý den).

Vyplníte pole VYÚČTOVÁNÍ INVESTICE a VYÚČTOVÁNÍ NEINVESTICE dle plánovaných výdajů v rámci rozpočtových položek – viz Obrázek č. 43. 5

Pole ETAPA značí pořadí jednotlivých záznamů v konečném finančním plánu. Do pole etapa je nutné vybrat odpovídající etapy dle ETAP PROJEKTU. V uváděném případu je projekt dvouetapový, proto byla přes tlačítko Nový záznam přidána i druhá etapa. Jelikož jsme v systému nastavili na formuláři ETAPY PROJEKTU dvě etapy, automaticky se nám ve finančním plánu záznam pro druhou etapu označil zaškrtnutým checkboxem Závěrečná etapa.

Po uložení záznamů pro všechny etapy, resp. všechny plánované žádosti o platbu, doporučujeme provést kontrolu přes tlačítko Kontrola shody částek finančního plánu a rozpočtu, která v případě, že

<sup>5</sup> Po uložení se k jednotlivým záznamům automaticky dopočítává needitovatelné pole VYÚČTOVÁNÍ – PLÁN.

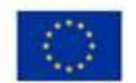

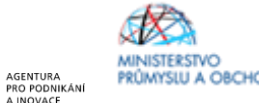

nesedí součet částek z polí VYÚČTOVÁNÍ – PLÁN a Celkových výdajů uvedených na formuláři ROZPOČET – ZÁKLADNÍ žadatele o podporu na tento nedostatek prostřednictvím chybové hlášky upozorní.

 $\wedge$ 

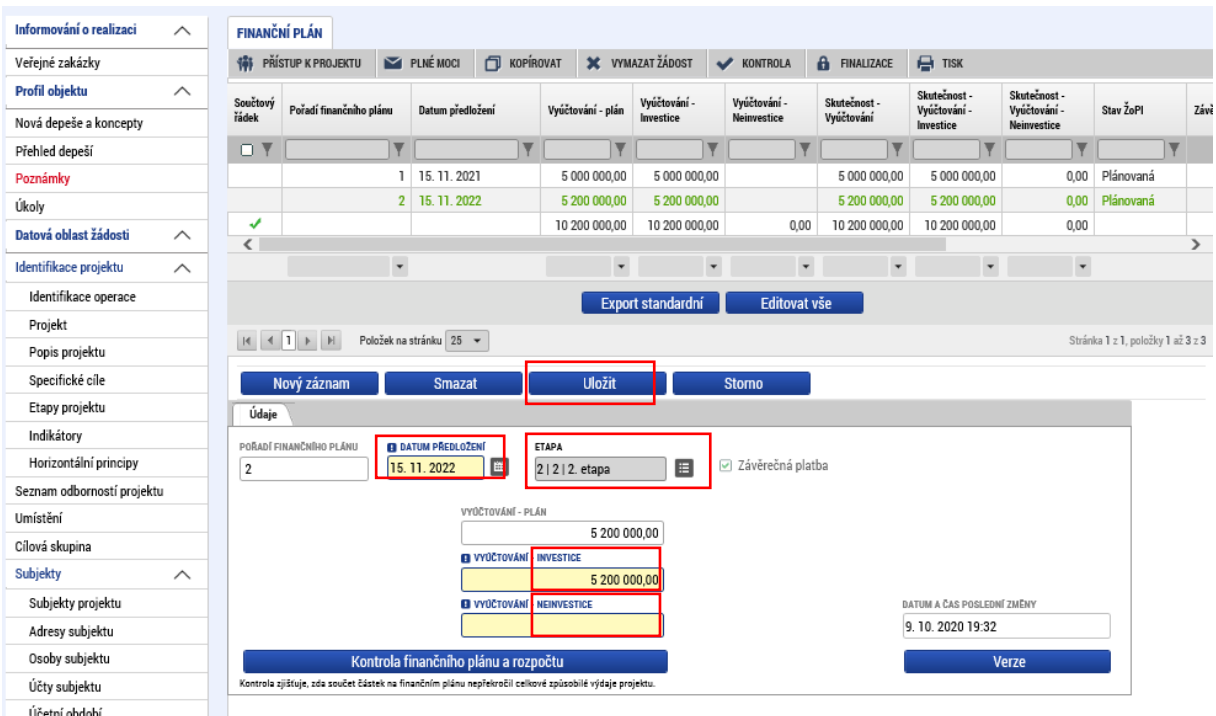

Na formuláři KATEGORIE INTERVENCÍ – viz Obrázek č. 44-46 – je prvním editovatelným polem Oblast intervence. Toto pole je vyplňováno v souladu s dokumentem Kategorizace – [kód intervence](http://www.agentura-api.org/wp-content/uploads/2016/06/priloha-c-1-kategorizace-kod-intervence-4834-cz-1.pdf), který definuje předem dané kódy intervence, dle velikosti žadatele, konkrétně v programu INOVACE: - MSP:

- 50% intervence do kódu 056, 50% intervence do kódu 064
- 100% intervence do kódu 065, když je projekt zaměřen bezprostředně na životní prostředí - Velký podnik:
	- v případě, kdy je projekt zaměřen bezprostředně na životní prostředí, tak 100% intervence do kódu 065;

Zvolí-li žadatel ve formuláři Kategorie intervencí, konkrétně v oblasti intervence v ISKP14+ kód 065 (výzkumná a inovační infrastruktura, procesy, přenos technologií a spolupráce v podnicích se zaměřením na nízkouhlíkové hospodářství a na odolnost vůči změně klimatu), je povinen vyplnit i tuto kapitolu podnikatelského záměru, u ostatních žadatelů je tato kapitola nerelevantní

Žadatel popíše, jak realizovaný projekt bezprostředně souvisí s ochranou životního prostředí, konkrétně pak v oblasti nízkouhlíkového hospodářství nebo odolnosti vůči klimatu, vyčíslí dopad na nízkouhlíkové hospodářství v podobě CO2 nebo na klima v podobě CO2, nebo emisí metanu nebo jiných relevantních energetických ukazatelů

Část Vedlejší téma ponechá žadatel o podporu nevyplněnou.

V části Forma financování v povinném poli NÁZEV vybere údaj "Nevratný grant".

V části Ekonomická aktivita je nutné vybratzáznam podle toho, na jakou oblast je projekt (dle CZ-NACE) zaměřen, v povinném poli NÁZEV danou ekonomickou aktivitu.

V části Mechanismus územního plnění vybere žadatel v povinném poli NÁZEV údaj "Nepoužije se".

<span id="page-34-0"></span>*<sup>43</sup> Přehled zdrojů financování*

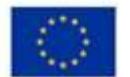

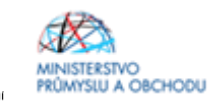

A **P EXPLORAL AGENTURA** Část Lokalizace se automaticky vyplňuje v závislosti na tom, jak žadatel vyplnil formulář UMÍSTĚNÍ.

Část Typ území se nevyplňuje – je vyplněn systémem automaticky.

Procentní podíl u jednotlivých záznamů musí být vždy v součtu 100 %.

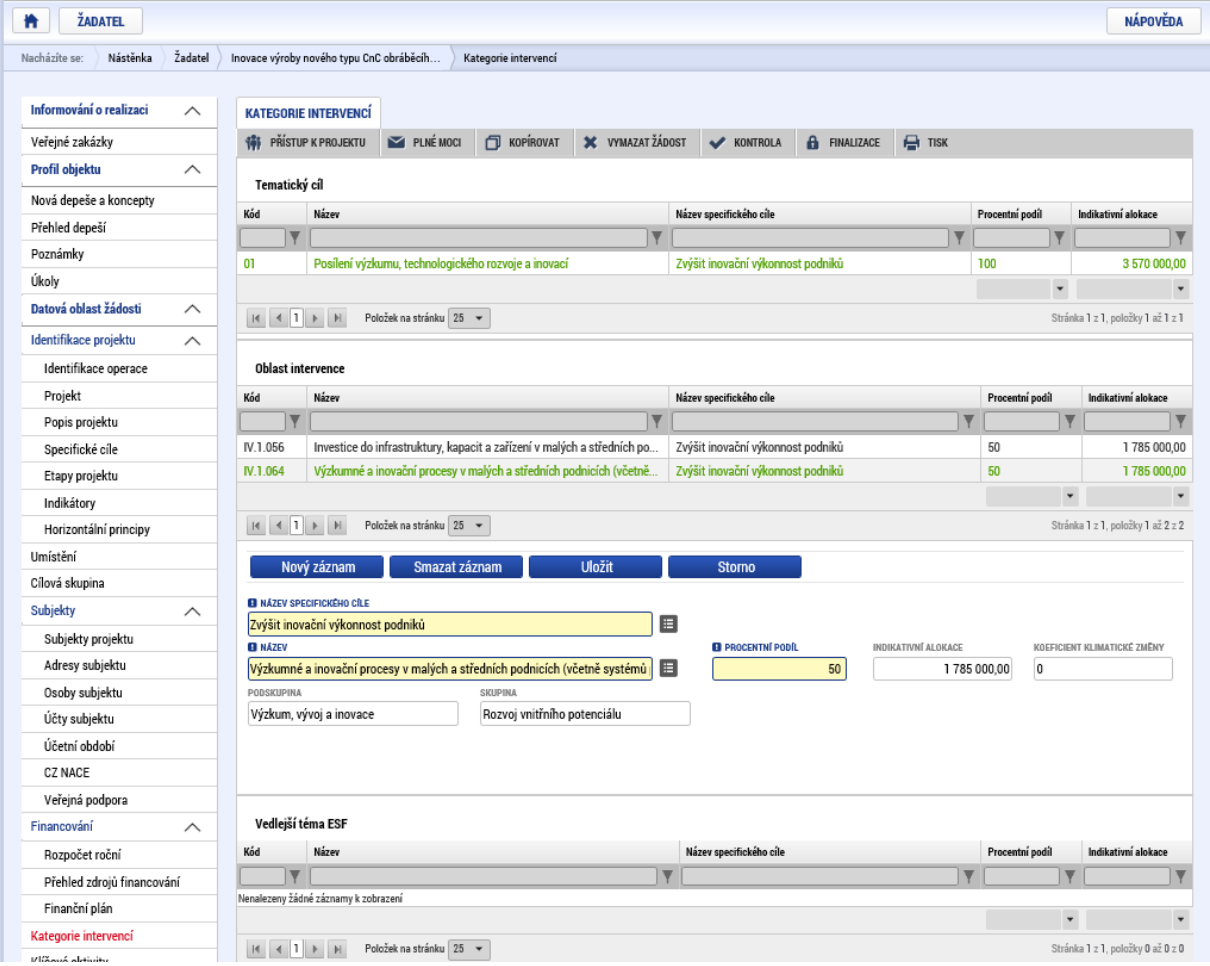

<span id="page-35-0"></span>*44 Kategorie intervencí*

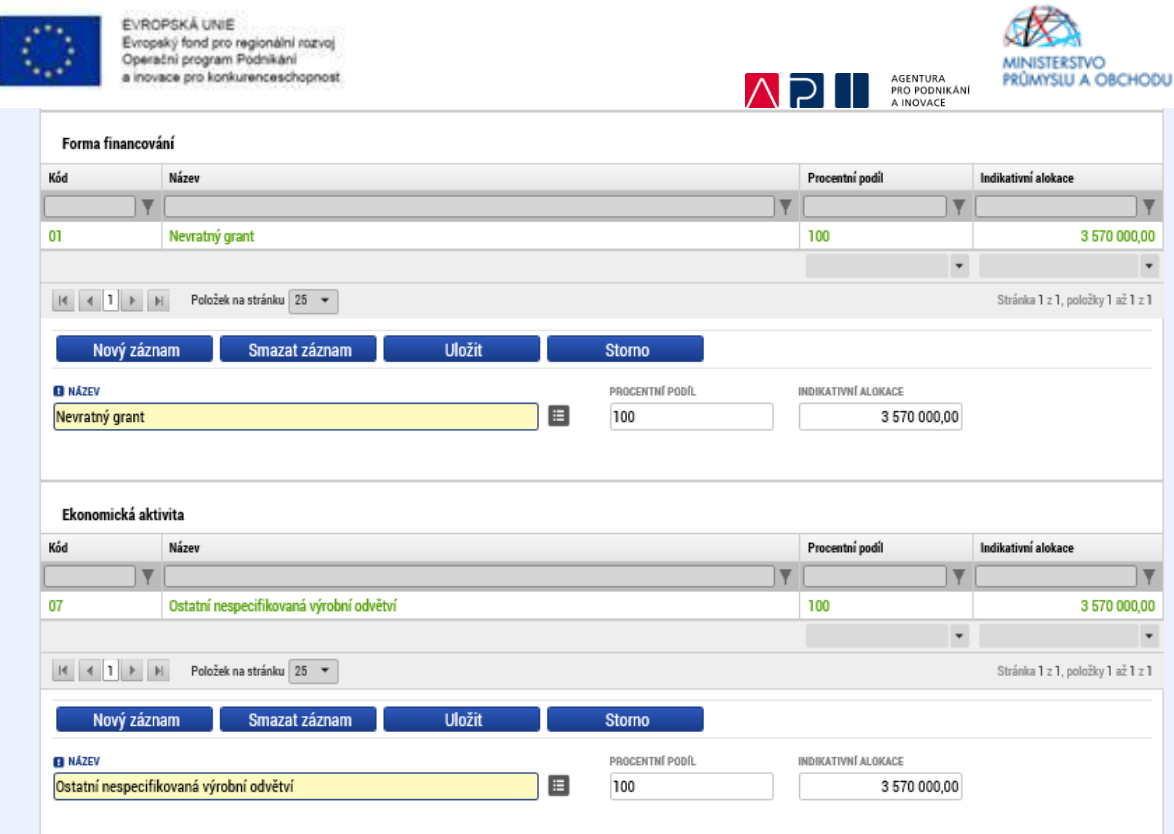

<span id="page-36-0"></span>*45 Kategorie intervencí*

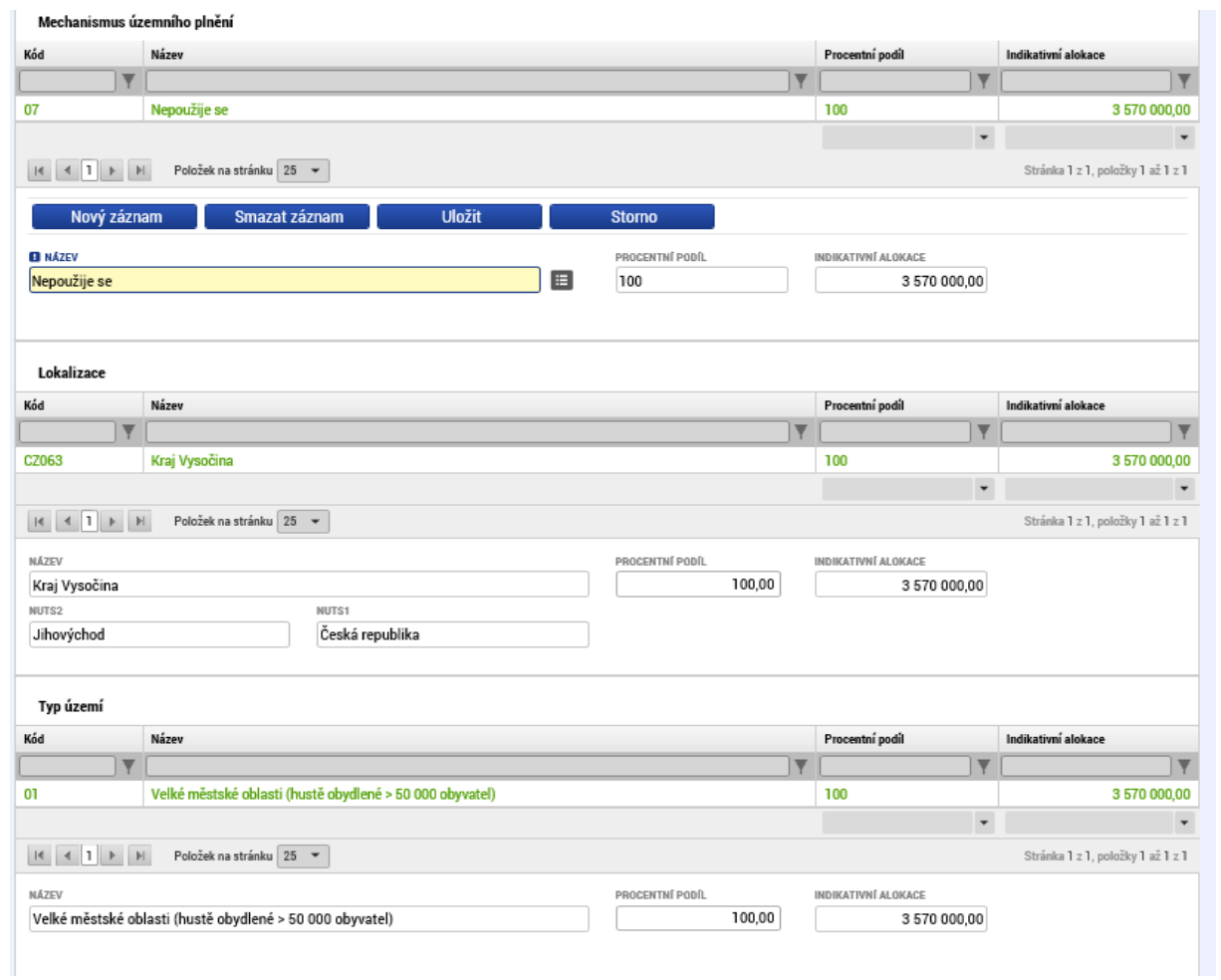

<span id="page-36-1"></span>*46 Kategorie intervencí*

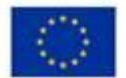

EVROPSKÁ UNIE Evropský fond pro regionální rozvoj<br>Operační program Podnikání vana nro konkurancaschonnost

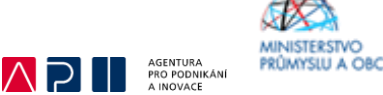

Předposledním formulářem, který bude žadatel o podporu vyplňovat je formulář DOKUMENTY. V tomto formuláři je nutné postupně vkládat elektronické verze povinných příloh žádosti o podporu (kap. 9.3 Výzvy). Postup pro vkládání každého jednotlivého dokumentu je následující:

- 1. Výběr záznamu se zaškrtnutým checkboxem "Povinný".
- 2. Kliknutí na tlačítko Soubor.
- 3. Vybrání správného souboru v počítači žadatele o podporu.
- 4. Po výběru souboru kliknutí na tlačítko Otevřít.
- 5. Uložení záznamu tlačítkem Uložit.
- 6. Přidání nepovinných příloh klikem na tlačítko Nový záznam.
- 7. Do povinného pole NÁZEV DOKUMENTU napište popis dokumentu a poté postupujte znovu od bodu 2.

Finální podoba formuláře u žadatele o podporu poté může vypadat např. jako na Obrázku č. 47.

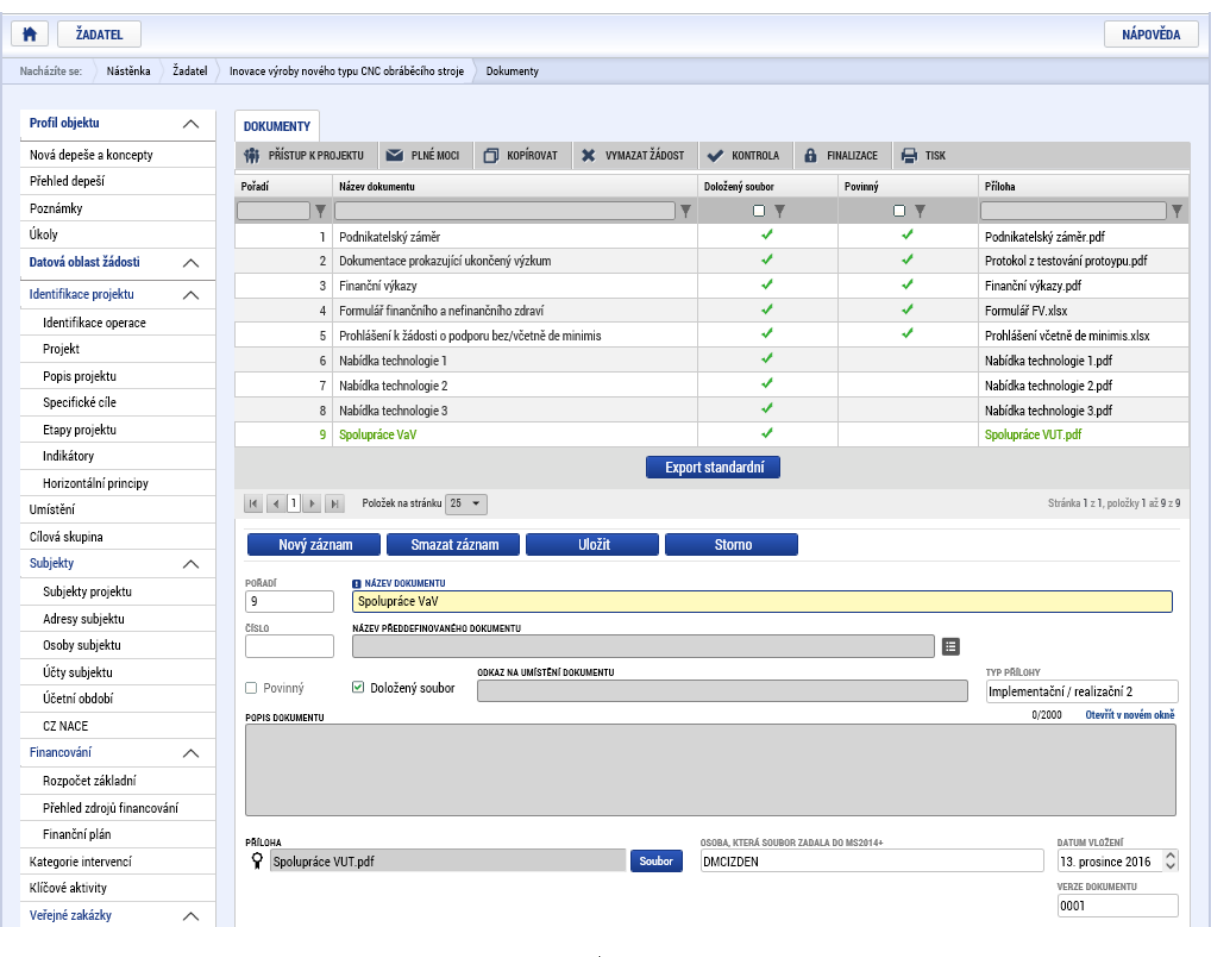

<span id="page-37-0"></span>*47 Dokumenty*

Finálním formulářem před finalizací, podpisem a odesláním žádosti je formulář ČESTNÁ PROHLÁŠENÍ. Jak je patrné na Obrázku č. 48 žadatel musí potvrdit a uložit souhlas celkem u 7 čestných prohlášení. Postup je následující a je možné jej využít pro všechna uvedená čestná prohlášení:

- 1. Zaškrtnout checkbox "Souhlasím s čestným prohlášením".
- 2. Kliknout na tlačítko Uložit.
- 3. Kliknout na další záznam čestného prohlášení, které ještě nebylo potvrzeno.

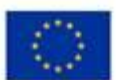

EVROPSKÁ UNIE Evropský fond pro regionální rozvoj<br>Operační program Podnikání vana nro konkurancaschonnost

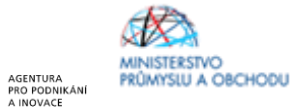

(Pozn. Status podniku GBER – zaškrtává i velký podnik, je zde podmínka uvedení statusu MSP v žádosti).

 $\wedge$ 

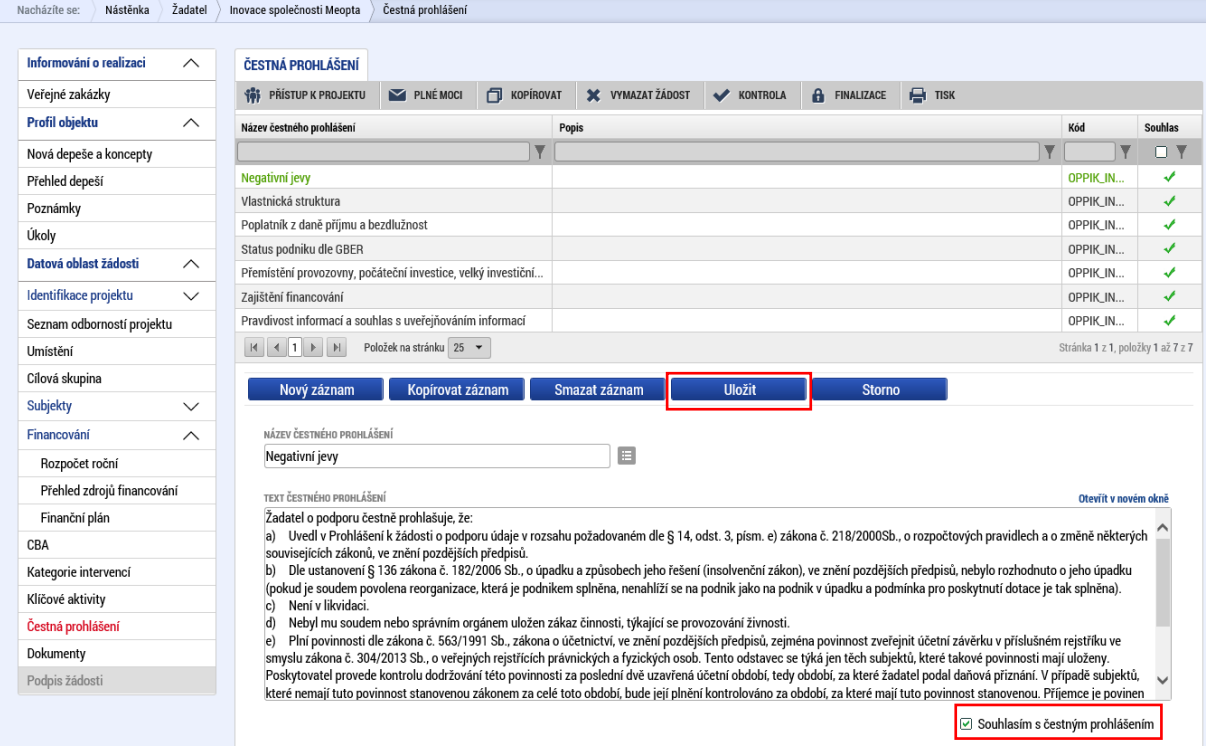

#### <span id="page-38-0"></span>*48 Čestná prohlášení*

Po uložení posledního čestného prohlášení může žadatel o podporu vyzkoušet na horní šedé navigační liště ve formuláři Identifikace operace (nachází se zde např. Přístupy k projektu, které bylo třeba při zakládání žádosti vyplnit) kliknout na pole KONTROLA. Na Obrázku č. 49 je patrné, jak bude vypadat obrazovka, pokud kontrola proběhne v pořádku<sup>6</sup>.

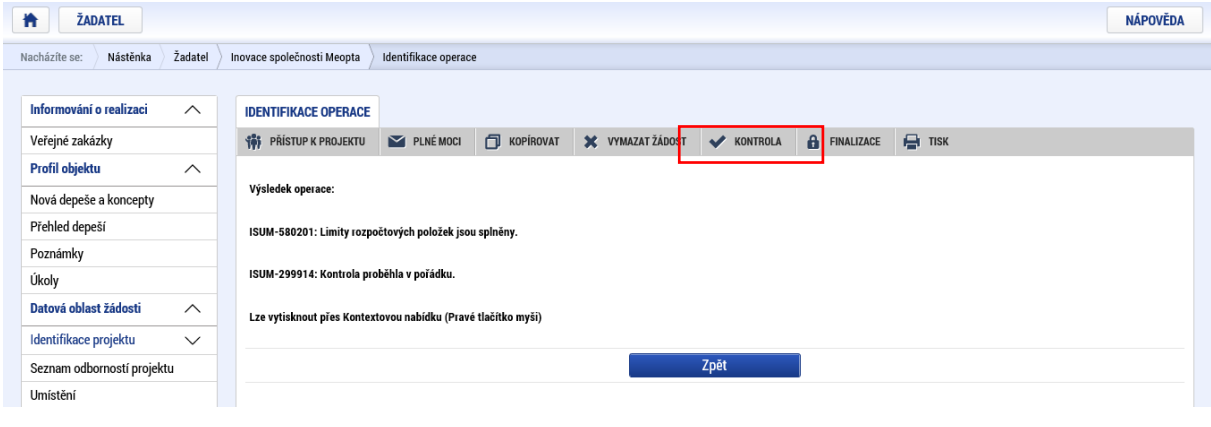

<span id="page-38-1"></span>*49 Kontrola*

Jelikož formulář ČESTNÉ PROHLÁŠENÍ představoval poslední formulář žádosti o podporu, je možné po kontrole přejít k tzv. FINALIZACI. Ta je dostupná na stejné navigační liště jako KONTROLA. Finalizací se rozumí uzamknutí verze žádosti o podporu do takové podoby, kterou již nelze přes formuláře editovat a v zásadě je připravená k podpisu oprávněnou osobou a odeslání.

<sup>6</sup> Kontrola pouze signalizuje, že žadatel vyplnil všechna povinná pole nezbytná pro podání žádosti o podporu, nikoliv, že žádost byla vyplněna správně.

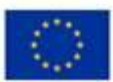

EVROPSKÁ UNIE Evropský fond pro regionální rozvoj<br>Operační program Podnikání<br>a inovace pro konkurenceschopnost

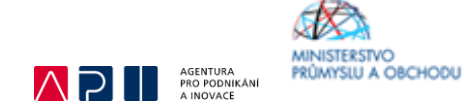

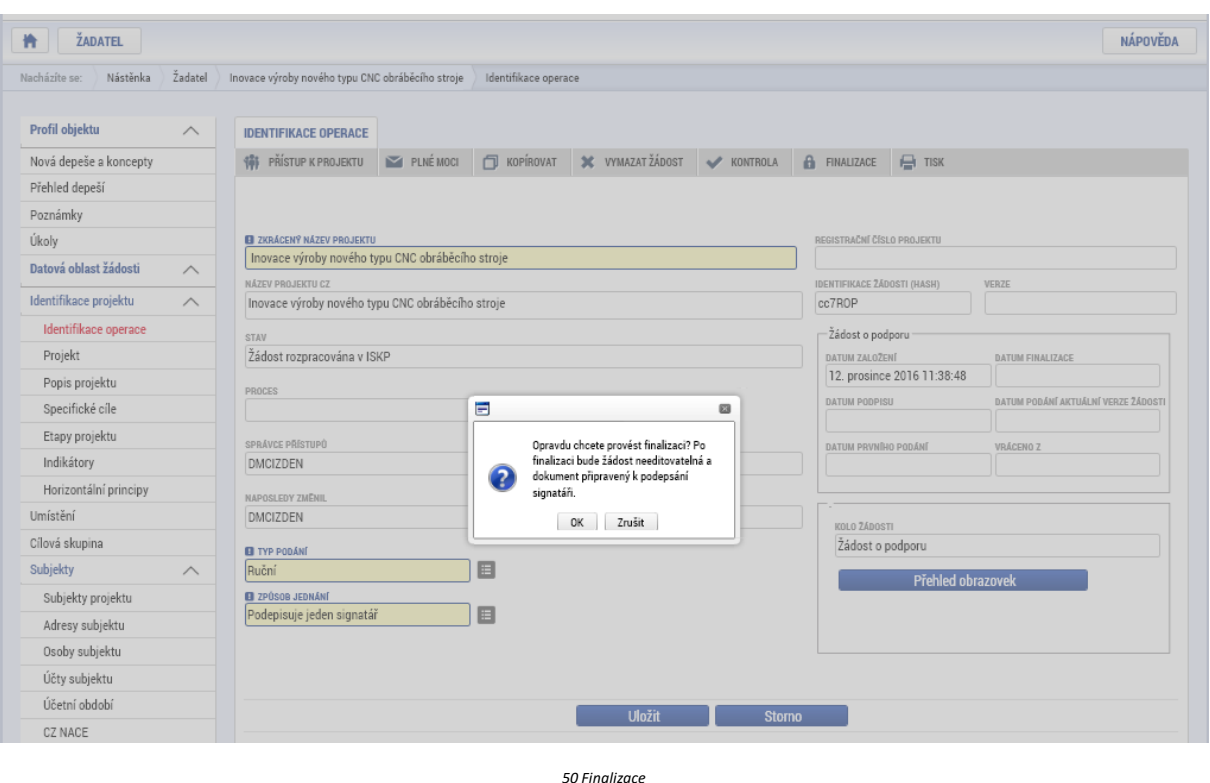

<span id="page-39-0"></span>Pokud byste zjistili, že i přes finalizaci je potřeba některé údaje v žádosti o podporu změnit, pak je tato úprava možná přes pole STORNO FINALIZACE, které se nalézá znovu v šedé navigační liště. Jak je patrné na Obrázku č. 51 zobrazí se pole DŮVOD VRÁCENÍ ŽÁDOSTI O PODPORU, po jehož vyplnění a kliknutí na tlačítko Storno finalizace se žádost dostane do podoby před finalizací, a kdy je možné jednotlivé formuláře upravovat.

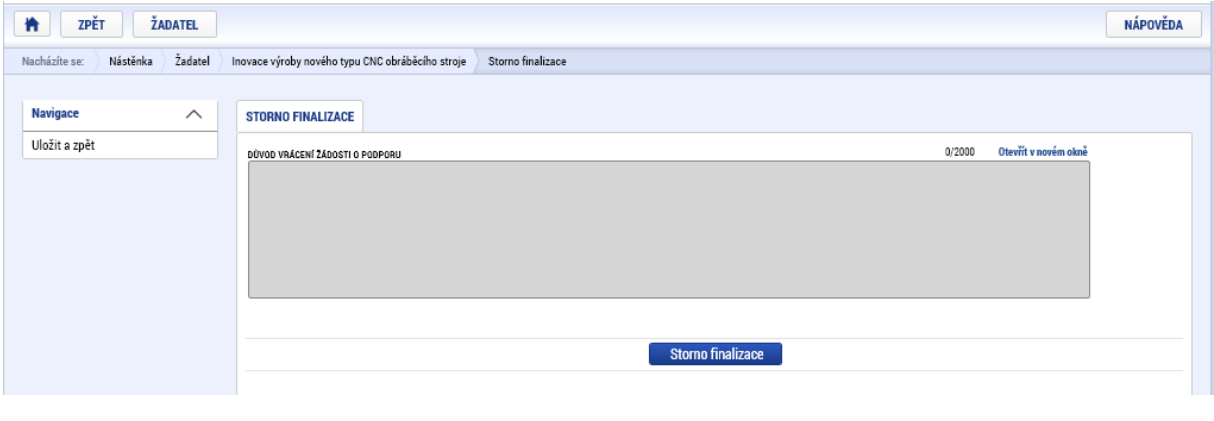

<span id="page-39-1"></span>*51 Storno finalizace*

Pokud žadatel o podporu shledá svoji žádost o podporu jako kompletní, stačí již pouze na formuláři PODPIS ŽÁDOSTI kliknout na znak pečetě a přes aplikaci nahrát elektronický certifikát.

Posledním krokem je odeslání žádosti. Odeslání probíhá přes šedou navigační lištu prostřednictvím tlačítka ODESLAT ŽÁDOST.

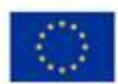

EVROPSKÁ UNIE<br>Evropský fond pro regionální rozvoj<br>Operační program Podnikání<br>a inovace pro konkurenceschopnost

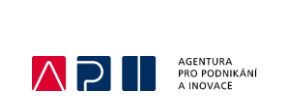

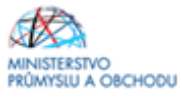

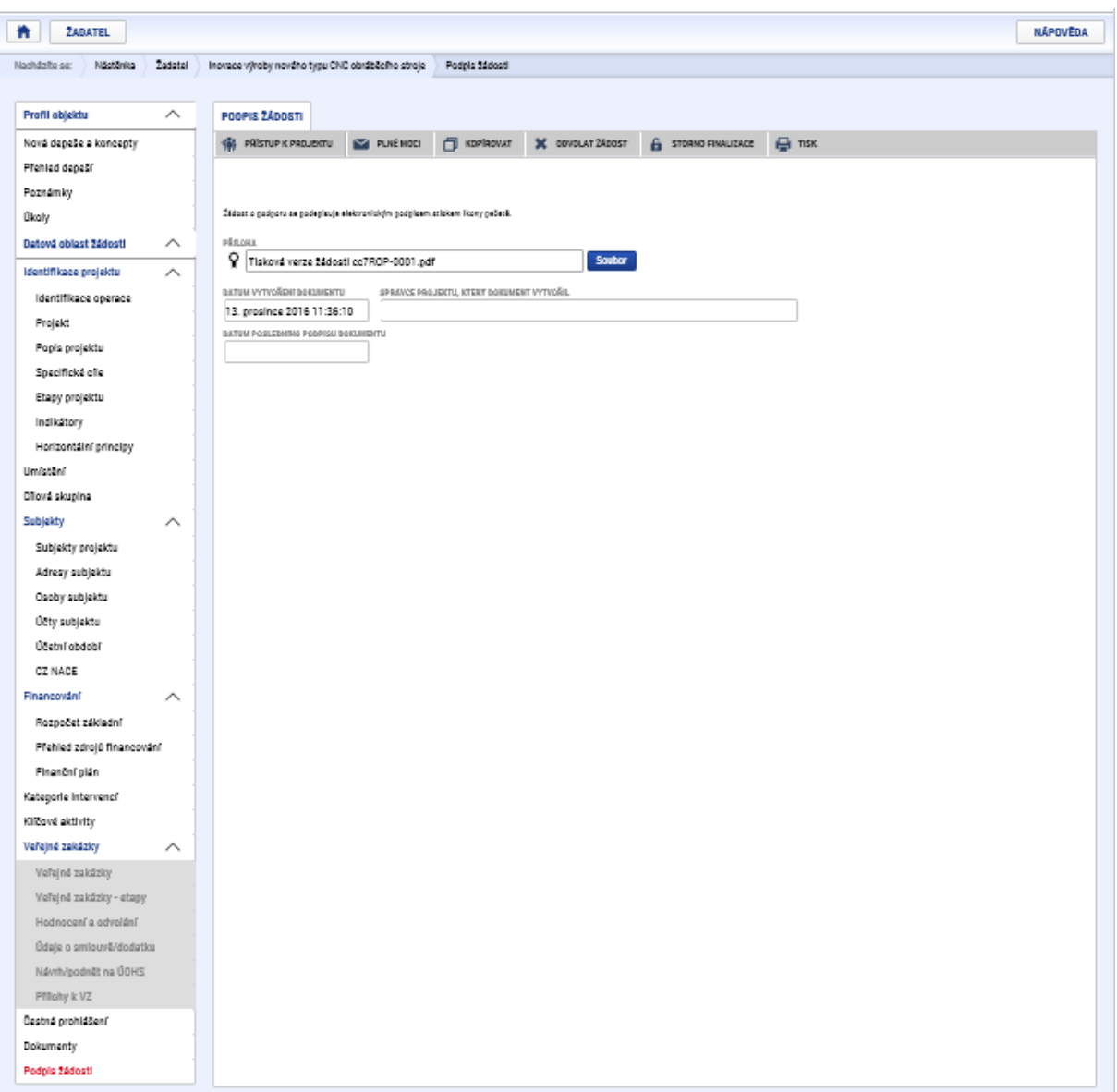

<span id="page-40-0"></span>*Podpis žádosti o podporu a její odeslání*